# HOBOware®

# Version 2.7

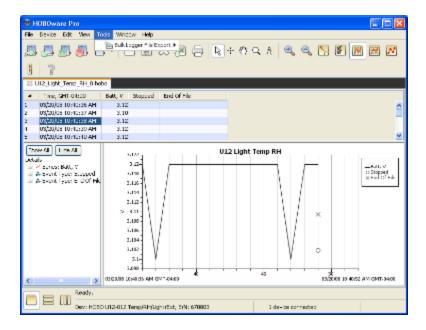

# User Guide

HOBOware Pro<sup>®</sup> and HOBOware Lite<sup>®</sup> for Windows<sup>®</sup> and Mac<sup>®</sup>

## **Contacting Onset**

For support, please contact the company that you bought the products from: Onset Computer Corporation or an Onset Authorized Dealer.

Onset Computer Corporation 470 MacArthur Blvd. Bourne, MA 02532

#### Mailing Address:

P.O. Box 3450 Pocasset, MA 02559-3450

Phone: 1-800-LOGGERS (1-800-564-4377) or 508-759-9500

Fax: 508-759-9100

Hours of Operation: 8AM to 5PM ET, Monday through Friday

E-mail: customer\_service@onsetcomp.com

Main Onset Web site: www.onsetcomp.com

### **Copyrights and Trademarks**

© 2003 – 2008 Onset Computer Corporation. All rights reserved.

Onset, HOBO, HOBOware, HOBOlink, BoxCar, FlexSmart and GreenLine are trademarks or registered trademarks of Onset Computer Corporation for its data logger products and configuration/interface software.

Macintosh and Mac are registered trademarks of Apple, Inc.

Microsoft, Windows, Excel, and PowerPoint are registered trademarks of Microsoft Corporation.

Keyspan is a trademark of InnoSys Inc.

All other trademarks are the property of their respective companies.

MAN-BHW-UG Doc # 12730-A

# Contents

| Contacting Onset                                 |    |
|--------------------------------------------------|----|
| New Features                                     |    |
| Introduction to HOBOware                         | 9  |
| Overview                                         |    |
| Introduction to HOBOware Pro                     | 10 |
| Advanced HOBOware Pro Features                   | 11 |
| Introduction to HOBOware Lite                    | 13 |
| Summary of Basic Tasks                           | 14 |
| Basic Task Details                               | 15 |
| The HOBOware Interface                           | 16 |
| Overview of the HOBOware Interface               | 16 |
| Overview of a Graph                              | 17 |
| The Details Pane                                 | 19 |
| The Points Table                                 | 20 |
| Installation                                     | 21 |
| Installing HOBOware                              | 21 |
| HOBOware Setup Assistant (HOBOware Pro Only)     | 23 |
| Connecting Devices                               | 24 |
| Connecting Devices                               | 24 |
| Connecting a USB Device                          | 25 |
| Connecting a Base Station or Coupler             | 26 |
| Connecting a Serial Device (HOBOware Pro Only)   | 27 |
| Connecting Multiple Devices                      |    |
| Stopping a Device                                | 29 |
| Launching a Device                               | 30 |
| Overview of Launching a Device                   |    |
| Opening Files                                    |    |
| The Launch Window for U-Series Loggers           |    |
| Launch Options for U-Series Loggers              |    |
| Channels to Log for Series Loggers               |    |
| Read Header Failed Error                         |    |
| Repeating an Action on Multiple U-Series Devices |    |

| The Launch Window for S   | Station Loggers                        |    |
|---------------------------|----------------------------------------|----|
| Launch Parameters for S   | tation Loggers                         | 40 |
| Channels to Log Guidelin  | es for Station Loggers                 | 43 |
| Data Assistants Window    |                                        | 44 |
| Multiple Logging Interval | ls                                     | 45 |
| Fast Logging Intervals    |                                        | 46 |
| Launch Time-Saving Opt    | ions (HOBOware Pro Only)               | 47 |
| Linear Scaling            |                                        | 48 |
| Configuring Alarms        |                                        | 50 |
| The Alarms Dialog         |                                        | 51 |
| Configuring Alarms for th | ne HOBO® Temperature/Alarm Data Logger | 53 |
| Reading Out Data and S    | etting Up a Plot                       | 54 |
| Reading Out Data from a   | a Logger                               | 54 |
| Readout Time-Saving Op    | otions                                 | 56 |
| Setting Up a Plot         |                                        | 57 |
| The Plot Setup Dialog     |                                        | 58 |
| Data Types in Plots       |                                        | 59 |
| HOBOware Pro Data Assi    | istants                                | 60 |
| Using Data Assistants     |                                        | 62 |
| Modifying your View of a  | a Plot                                 | 63 |
| Changing Views            |                                        | 63 |
| Setting Axis Properties   |                                        | 65 |
| Adding Labels to a Graph  | ۱                                      | 67 |
| Setting Label Properties  |                                        | 68 |
| Printing Plot Elements    |                                        | 70 |
| Closing a Plot            |                                        | 71 |
| Analysing Data            |                                        | 72 |
| Converting Units          |                                        | 72 |
| Viewing Subset Statistics | 5                                      | 73 |
| Overview of a Graph Sub   | oset                                   | 74 |
| Setting Graph Subset Pro  | operties                               | 76 |
| Filtering a Series        |                                        | 78 |
| Setting Series Properties | ·                                      | 79 |
| Filter Series Dialog      |                                        | 81 |
| Overlaying Series         |                                        | 82 |
| Removing a Series from    | a Plot                                 | 83 |
|                           |                                        |    |

| Importing Data (HOBOware Pro only)                                | 84  |
|-------------------------------------------------------------------|-----|
| Importing Text Files                                              | 84  |
| Import Text Files Requirements                                    | 86  |
| Formatting the date/time column in Excel                          |     |
| Importing Files from HOBOlink                                     | 90  |
| Exporting Data                                                    | 91  |
| Exporting Points as Excel Text                                    | 91  |
| Exporting Data in BoxCar Format                                   | 92  |
| Copying Points Data into another Application                      | 93  |
| Exporting Details                                                 | 94  |
| Copying a Series to another Plot                                  | 95  |
| 21 CFR Part 11 Compliance                                         | 96  |
| Working in Secure Mode                                            | 96  |
| Security Mode Issues                                              | 98  |
| Viewing Logger Status                                             | 99  |
| Checking Device Status                                            | 99  |
| The Status Window                                                 | 100 |
| Device Details                                                    | 102 |
| Current Readings                                                  | 104 |
| The HOBO U30 Station (HOBOware Pro Only)                          | 105 |
| Working with the HOBO U30 Station (HOBOware Pro Only)             | 105 |
| Controlling the Relay on the HOBO U30 Station (HOBOware Pro Only) | 107 |
| HOBO Shuttles (HOBOware Pro Only)                                 | 108 |
| Working with a Shuttle (HOBOware Pro Only)                        | 108 |
| Shuttle Management Dialog                                         | 109 |
| Offload Files from a Shuttle                                      | 112 |
| Deleting Files from a Shuttle                                     | 114 |
| FlexSmart Modules/Analog Sensor Ports (HOBOware Pro Only)         | 115 |
| Configuring an Analog Module/Port                                 | 115 |
| The Configure Channel Dialog                                      | 117 |
| Setting Scaling Parameters                                        | 119 |
| Configuring Excitation Power                                      | 121 |
| Load Configuration Dialog                                         | 123 |
| Resetting a Module to the Default Configuration                   | 124 |

| The Main Menu                                                                                                    | 126        |
|----------------------------------------------------------------------------------------------------|------------|
| The File Menu                                                                                                    |            |
| The Device Menu                                                                                                    |            |
| The Edit Menu                                                                                                    |            |
| The View Menu                                                                                                    |            |
| The Window Menu                                                                                                    | 133        |
| Tools                                                                                                    | 134        |
| The Toolbar                                                                                                    |            |
| Using the Crosshair Tool                                                                                                    |            |
| The Zoom Tool                                                                                                    |            |
| The Hand Tool                                                                                                    |            |
|                                                                                                    |            |
| Setting HOBOware Preferences                                                                                                    | 139        |
| Setting HOBOware Preferences                                                                                                    |            |
| -                                                                                                    |            |
| Setting Preferences                                                                                                    | 139<br>140 |
| Setting Preferences<br>General Preferences                                                                                                    |            |
| Setting Preferences<br>General Preferences<br>Startup Preferences                                                                                                    |            |
| Setting Preferences<br>General Preferences<br>Startup Preferences<br>Export Settings                                                                                    |            |
| Setting Preferences<br>General Preferences<br>Startup Preferences<br>Export Settings<br>Communication Preferences                                                       |            |
| Setting Preferences<br>General Preferences<br>Startup Preferences<br>Export Settings<br>Communication Preferences<br>Plotting Preferences                               |            |
| Setting Preferences<br>General Preferences<br>Startup Preferences<br>Export Settings<br>Communication Preferences<br>Plotting Preferences<br>Data Assistant Preferences |            |

### **New Features**

### **On-line Software Download**

You can now download HOBOware from the Onset Web site. This ability was previously only available for updates.

When you purchase HOBOware your e-mail receipt will include a license key. If you purchase HOBOware on-line, the license key is also displayed in the on-line receipt. After you install HOBOware and run it for the first time you will be prompted to enter the license key in the **License Key Manager** dialog. You can also access the **License Key Manager** dialog by selecting **Help** > **License Key**.

**NOTE**: If you are updating an existing version of HOBOware you will not need to enter a license key.

See Installing HOBOware on page 21 for more information.

### HOBO U30 Alarms (HOBOware Pro Only)

HOBOware can now be used to configure alarms to trigger the Relay Contact on the HOBO U30/NRC (No Remote Communication). Multiple alarm conditions can be configured to control the relay (activate, deactivate and pulse) if an alarm is triggered.

**NOTE**: Although it is possible to configure alarms for the HOBO U30 Remote Communication models (GSM, Wi-Fi, Ethernet) using HOBOware, the configuration in HOBOlink will take precedence the next time the device connects to HOBOlink. Onset recommends that you use HOBOlink to configure alarms for the HOBO U30 Remote Communication models.

For details see the HOBO U30/NRC User's Manual.

# Pre-set Parameters for HOBOware Pro Data Assistants (Serial Loggers Only)

This feature allows you to use the kWh, Pulse Scaling, and Linear Scaling Data Assistants from the Launch window, so that parameters are applied automatically each time you readout the logger or open a data file. Once you have pre-defined a parameter set, the pre-set parameters are also used when current readings are viewed in the Status window.

This feature is available for the HOBO U30, the HOBO H21 (Weather Station and Micro Station) and the HOBO H22 (Energy Logger Pro) loggers.

See the following topics for more information:

HOBOware Pro Data Assistants on page 60

Launch Window on page Error! Bookmark not defined.

### Additional HOBOware Pro Data Assistants

The Growing Degree Days and Grains Per Pound Data Assistants are now included free with HOBOware Pro. They are automatically installed when you install HOBOware Pro.

### **Enhanced Data Formatting Capabilities**

This feature give you more flexibility in setting various date and time formats for the display and exporting of data. For users of Onset's BoxCar Pro software, this allows you to export data in a format similiar to BoxCar Pro.

For more information see the following topics:

Export Settings on page 143

Display Preferences (Data/Time) on page 150

#### Import Files from HOBOlink

This feature allows you to import the current data file for a remote HOBO U30 Station from HOBOlink directly into HOBOware for analysis.

See Importing Files from HOBOlink on page 90 for more information.

### HOBO U-DT-2 Shuttle (for the HOBO U30)

HOBOware can be used with the new HOBO U-DT-2 Shuttle (for the HOBO U30).

#### HOBO U14

A Dew Point channel is now displayed in HOBOware for the HOBO U14 logger.

# INTRODUCTION TO HOBOWARE

### Overview

Onset® loggers and software are designed to be easy to use, with many powerful capabilities. HOBOware software is used for launching, reading out, and plotting data from HOBO data loggers.

To get up and running quickly, follow the instructions in the Getting Started Guide to install the software, connect your logger, launch, and readout data. You can expect to be comfortable with HOBOware fundamentals within a few minutes.

This documentation is for both HOBOware Pro and HOBOware Lite, for Windows or Macintosh. Any differences between the functionality are noted.

#### Note on Screen Captures

Screen captures in this document are English versions. If you have a version of HOBOware in another language, see the software for the translated dialog boxes.

# Introduction to HOBOware Pro

### Overview

HOBOware Pro combines fast, easy logger launch and readout functions with powerful data plotting capabilities, making it easier than ever for users to analyze data recorded with HOBO loggers.

An intuitive, graphical user interface allows users to select data parameters to display, format graphs, perform analysis, and save projects for future use. One-click export of data to Microsoft® Excel or other ASCII-compatible programs is also available.

HOBOware Pro incorporates valuable capabilities such as scaling data to sensor units and saving graphs so they can be recalled and used in the future. HOBOware Pro also provides 21 CFR Part 11 compliance. Optional tools for real-time data readout, alarms, and post processing of data provide users with even greater insight into their data.

#### Upgrading to HOBOware Pro

To upgrade from HOBOware Lite to HOBOware Pro, call 1-800-564-4377 and ask for Onset Customer Service.

#### Devices

HOBOware Pro is compatible with the following HOBO data loggers:

- HOBO U-Series loggers
- HOBO Weather Stations
- HOBO Micro Stations
- HOBO Energy Logger Pro Systems
- HOBO U-Shuttle and Waterproof Shuttle
- HOBO FlexSmart Modules

#### **Basic Features**

Also see Advanced HOBOware Pro Features.

- Easy device setup/launch
- Graphing and analysis with ability to view multiple data files on one graph
- Filters to extract key series information such as minimum/maximum values.
- Save Project Changes
- Import and Export ASCII text data
- Export to BoxCar format
- 21 CFR Part 11 Conformance
- Secure mode enables compliance with 21 CFR Part 11. Ensures that current data files match actual data originally recorded by HOBO data loggers.
- Check Logger Status and view current readings
- Access remote loggers through Ethernet (requires Ethernet Server)

# Advanced HOBOware Pro Features

### Setup Assistant

When you open HOBOware Pro for the first time, you are greeted by the HOBOware Setup Assistant, a series of dialogs intended to help you quickly change some key preference settings for device types and serial ports, units of measurement, and data assistants. See HOBOware Pro Setup Assistant for more information.

### **Data Analysis**

Analysis features can be used to extract key information from logged data. You can create new data series, which can be graphed or exported. You can also filter data over userspecified intervals that can be in seconds, minutes, hours or days. The Subset Statistics tool (included with HOBOware Pro) calculates statistics over a user-defined interval.

### Plug-in Tools

Plug-in tools for HOBOware Pro provide additional functionality. For example, the Real-Time Alarm Software monitors HOBO data loggers and notifies you when sensor and logger conditions fall outside the limits you specify. For instructions on installing and using plug-in tools, refer to the tool's user guide (located on the CD or web page where you downloaded the tool).

### **Time Saving Options**

#### Launching

By default, HOBOware Pro displays the launch window when you initiate a launch. If you want to skip the launch window and launch the logger with the default settings, choose *Automatically launch*. This is particularly useful if you want to launch many loggers quickly without changing any settings.

For more information see Launch Time Saving Options.

#### Readout

This feature allows you to skip a number of default actions when reading out a logger (such as being prompted to saving or the Plot Setup dialog).

For more information see Readout Time Saving Options.

### **Viewing Subset Statistics**

The Subset Statistics feature allows you to select a range of data in a graph, and display the maximum, minimum, average and standard deviation for the measurements in that range.

See Viewing Subset Statistics for more information.

#### Tools

#### The Alarm and Readout Tool

The Alarm and Readout Tool is designed to continuously monitor critical areas, and allow you to receive instant notification if conditions exceed limits using this enhancement to HOBOware® Pro.

#### The Bulk Export Tool

The Bulk Export Tool makes it easy to export data from many logger data files at once. This tool is a free add-on for HOBOware Pro.

### **Data Assistants**

HOBOware Pro Data Assistants let you create new data series by combining data recorded by the logger with additional data that you enter before you display the plot. For example, the kWh Assistant converts logged pulse data from an energy transducer to kWh, average kW, and energy cost.

All Data Assistants can be run from the **Plot Setup** window after you readout a logger or open a datafile. With this method you need to run the Data Assistant each time you readout the logger or open a datafile.

Some Data Assistants (Pulse Scaling, Linear Scaling, kWh) can also be run from the **Launch** window, so that parameters are applied automatically each time you readout the logger or open a data file. Once you have pre-defined a parameter set, the pre-set parameters are also used when current readings are viewed in the Status window. This feature is available for the HOBO U30, the HOBO H21 (Weather Station and Micro Station) and the HOBO H22 (Energy Logger Pro) loggers.

For more information see HOBOware Pro Data Assistants.

#### **Export Data to Other Programs**

- One-click export to Microsoft Excel® or other ASCII-compatible programs
- Bulk File Export Tool provides easy way of exporting many data files at once
- Export in Onset Box Car Pro format
- International date and time formats
- Copy and paste graph images into other programs

# Introduction to HOBOware Lite

### Overview

HOBOware Lite is entry-level software for HOBO USB loggers, offering easy logger launch, readout, and data plotting.

HOBOware Lite combines fast, easy logger launch and readout functions with powerful data plotting capabilities, making it easier than ever for users to analyze data recorded with HOBO loggers.

An intuitive, graphical user interface allows users to select data parameters to display, format graphs, perform analysis, and save projects for future use. One-click export of data to Microsoft® Excel or other ASCII-compatible programs is also available.

#### **Upgrading to HOBOware Pro**

To upgrade from HOBOware Lite to HOBOware Pro, call 1-800-564-4377 and ask for Onset Customer Service.

#### Loggers

HOBOware Lite is compatible with the following HOBO data loggers:

• HOBO U-Series loggers (except HOBO U30 Station)

#### **Key Features**

- Easy logger setup/launch
- Graphing and analysis with ability to view multiple data files on one graph
- Filters to extract key series information such as minimum/maximum values
- Save Project Changes
- Export ASCII text data
- Check Logger Status and view current readings

### **File Types**

The following files can be opened by HOBOwareLite:

• .hobo

including files created with Onset's GreenLine software and both Macintosh and Windows - compatible versions of HOBOware Lite and HOBOware Pro

- .hsec
- .hproj

# Summary of Basic Tasks

The illustration below shows the basic steps involved using HOBOware with a HOBO data logger. It is assumed that you have connected the device to a computer running HOBOware.

See Task Details for more information.

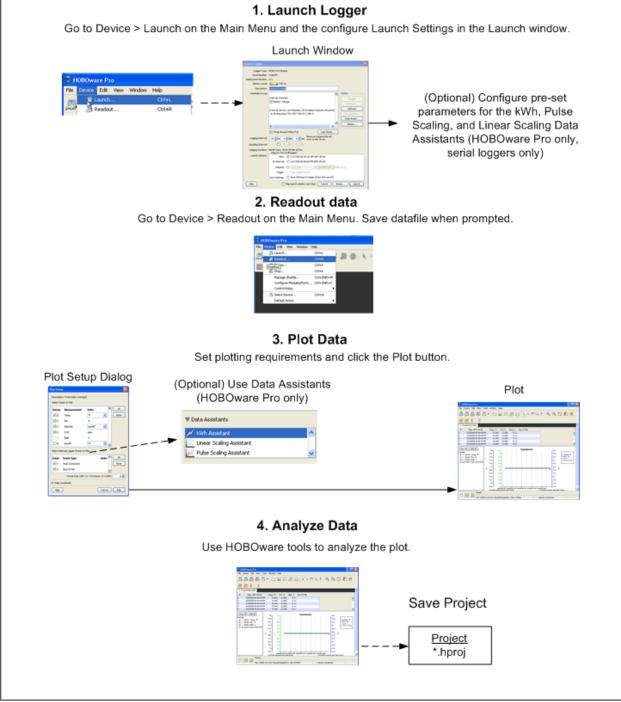

### Basic Task Details

This topic provides details on the steps in the Summary of Tasks topic.

1. Launch Logger

To set up a logger to record data, you must specify several parameters and start or launch the logger.

See Overview of Launching a Device for more information.

2. Readout Data

After connecting the logger to a computer running HOBOware, you select Device > Readout from the Main Menu to readout the data from the logger. For more information see Reading Out Data from a Logger .

After the logger is readout, HOBOware prompts you to save the datafile. Although you can save a project file without saving the original datafile, Onset strongly recommends saving datafiles so that you will always have access to the original data that was read out from the logger.

Accept the default location and name, or enter a new name and click Save. By default, the data is saved in the HOBOware folder located in your My Documents folder (or Documents folder on a Mac). If you decline to save the datafile, the plot is displayed with a name like "Untitled 1\*" on the tab. The asterisk signifies that the data has not been saved. To save the logger data as a datafile, from the File menu, select **Save Datafile**. You can only save the data to a datafile once.

3. Plot data

After you readout a logger, the **Plot Setup** dialog appears. Select and define the series you want to plot, change the default define units and timezone if required, and click **Plot**. The plot, which includes a graph, a Details Pane, and a Points table, appears.

For more information see Setting up a Plot on page 57.

4. Analyze Data

Use HOBOware tools to analyze the plot.

See Converting Units on page 72.

5. Save Project

A project file (.hproj) is a plot that you have customized using the various features and tools of HOBOware. When you open a project file, the plot appears as it did when you saved the project file, and contains all of the same data.

Changes that you make to the appearance or content of the plot are not retained when you save the datafile. For example, if you have pasted series from another plot, created new axes and zoomed in, those changes will be lost unless you save them in a project file.

To save your current data with a customized view of the plot, click the Save icon in the toolbar, or choose **Save Project** from the File menu. To open an existing project file, choose **Open Project** from the File menu.

## THE HOBOWARE INTERFACE

### Overview of the HOBOware Interface

The illustration below shows the HOBOware Main Window, showing the plot and other elements that are shown when you generate a plot or open an existing data file.

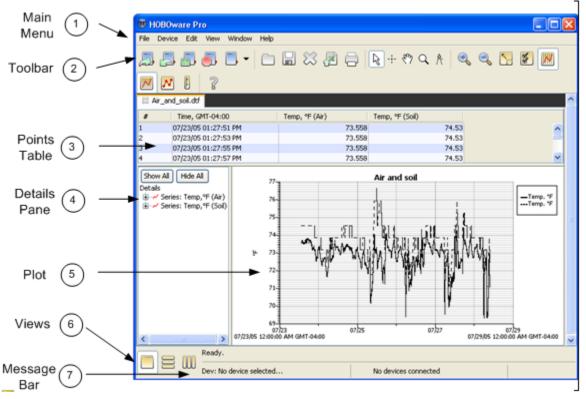

1. Main Menu

From the Main Menu you can perform operations on a device or a project.

2. Toolbar

The toolbar includes icons for performing operations on a device as well as tool to manipulate a plot or graph. For more information see The Toolbar on page 134.

3. Points Table

Logger data presented in a tabular format. See The Points Table on page 20.

4. Details Pane

Information and statistics about the launch.

5. Plot

A graphical representation of the sensor readings and events.

6. Views

Use these icons to toggle between views when you have multiple plots open.

7. Message Bar

### Overview of a Graph

A graph is a visual representation of the series you selected to view when you opened the plot.

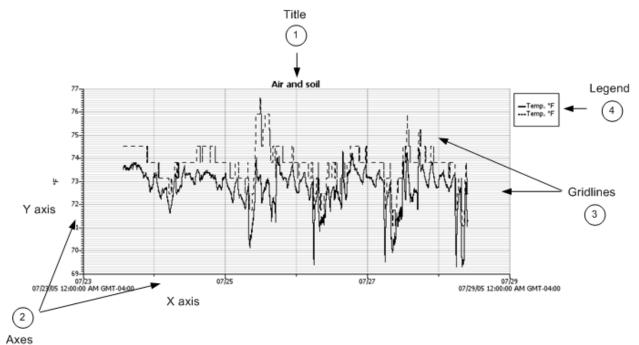

1. Title

Title of the graph (default is the description entered at launch). Show or hide the Title from the **View** menu.

To change the title properties, double-click the title or select the title and click the Properties icon **S**.

The following options are available on the Title Properties dialog:

Name: Enter up to a 40-character title for the graph. By default, the name is the description entered when launching the logger.

Location: Move the title to either the top or bottom of the graph. The default location is the top of the graph.

Font: Select a font type, size, and appearance.

2. Axes

The graph can contain several value axes depending on the number of series displayed.

Y axis

Also called the *value axes*; displays the values for all sensor series, such as temperature in degrees Fahrenheit or Celsius, or battery level in Volts.

X axis

Also called the *time axes*; displays the time ranges for the data.

3. Gridlines

Show or hide vertical and horizontal gridlines from the **View** menu.

For example, the temperature axis displays degrees in Fahrenheit or Celsius.

The graph can contain several value axes depending on the number of series displayed.

4. Legend

The legend is the area that lists the keys for each series (line colors and marker types). If the crosshair tool is in use, it also lists the date, time and point values currently selected by the crosshair. Show or hide the Legend from the **View** menu.

To change the legend properties, double-click the legend or select the legend and

click the Properties icon

The following options are available on the **Legend Properties** dialog:

Name: Enter up to a 40-character title for the legend. There is no default name.

Location: Move the legend to either the left or right side of the graph. By default, the legend appears on the right.

Show Border: Toggles whether a box is drawn around the legend. By default, a border is shown.

For secure files (HOBOware Pro: .hsec and .dsec; HOBOware Lite: .hsec) a padlock icon appears in the legend next to the names of the series that were verified as original data.

#### View Properties dialog

You can use the **View Properties** dialog to show or hide the Legend, Title, and Graph Border. To open the **View Properties** dialog, deselect all graph elements and click on the graph using the arrow tool.

# The Details Pane

To display the Details pane in HOBOware Lite, choose **Details Pane** from the **View** menu. Choose **Details Pane** again to hide the pane.

For each sensor measurement, event, and state series, the Details pane contains information and statistics, including:

Logger information, such as the logger model and serial number

Sensor information (for station-type loggers), including the sensor location, serial number, and resolution

**Tip:** In HOBOware Pro, if you do not want plots to open with the sensor location shown in the Points and Details panes, go to **Preferences** > **Plotting** > **Points Table and Details** pane and disable the "Include sensor Location (if available) in points table and details pane" option.

Deployment information, such as the launch description, deployment number, start time and time zone, logging interval, and battery voltage at launch

 $\Sigma$  Series statistics, including the total sensor samples and events, time of the first and last sample, and the maximum, minimum, average, and standard deviation for each sensor series in the plot

Audit trail information for secure files

To fully expand the details tree, click the **Show All** button. To fully collapse the tree, click **Hide All**.

Click a series node in the details tree to select the corresponding series on the graph and corresponding column in the Points pane.

To print the details tree, go to the File menu and choose **Print Details**. To export the details tree to a text file, go to the File menu and choose **Export Details**.

To resize the pane, drag the divider between the Details pane and the graph.

You can hide the Details pane. From the View menu, choose **Details Pane**. Choose **Details Pane** again to redisplay the Details pane.

**NOTE**: You can configure if the Details pane is shown by default with the *Show the details* pane when plotting data option in **Preferences** > **Plotting** > **Layout**.

# The Points Table

The Points table lists logger data in a table. The Points table is linked to the graph: only the data for the sensor measurements, states, and events displayed on the graph are listed in the Points table.

The data points are listed chronologically. All the measurements, state changes, and events recorded by the logger at a given time are listed in a single row. Each series is displayed in a column. You can resize the columns by clicking and dragging the dividers between the column headers.

Use the arrow keys or scroll bars to move up, down, left, and right in the Points table. Additionally, as you click the crosshair tool  $\frac{1}{12}$  in the graph, the corresponding point is selected in the Points table; if you click a value or event cell in the Points table, the crosshair will appear on the graph at the time corresponding to that cell.

To print the points, go to the File menu and choose **Print Points** (available only with Java 1.5 or higher). To copy points, use the mouse to select the cells you want to copy, then press **Ctrl+Command-C** to copy them to the clipboard.

**Tip:** You can export the data points to a text file for use in Microsoft® Excel® or other programs.

To resize the pane, drag the divider between the Points table and the graph.

#### HOBOware Pro

If you do not want plots to open with the sensor location shown in the Points and Details panes, disable the "Include sensor Location (if available) in points table and details pane" setting under **Points Table & Details Pane** on the Plotting Preference pane.

To hide the Points table, from the View menu, choose **Points Table**.

If you do not want the Points table to be displayed by default when you view data, go to **Preferences**> **Plotting** > **Layout** and disable "Show the points table when plotting data" option.

#### HOBOware Lite

To display the Points table, choose **Points Table** from the View menu. Choose **Points Table** again to hide the Points table.

If you want the Points table to be displayed by default when you view data, go to Preferences> Plotting > **Layout** and enable the "Show the points table when plotting data" option.

# INSTALLATION

### Installing HOBOware

You can install HOBOware from the Onset Web site or from the Installation CD.

#### **Before You Begin**

Refer to the README file on the Onset Web site or the installation CD for detailed information about the hardware and software needed to run HOBOware. If you have additional questions, please call Onset Technical Support or check the HOBOware website at http://www.onsetcomp.com/HOBOware.

#### License Key

When you purchase HOBOware your e-mail receipt will include a license key. If you purchase HOBOware on-line, the license key is also displayed in the on-line receipt. After you install HOBOware and run it for the first time you will be prompted to enter the license key in the License Key Manager dialog, shown below. You can also access the License Key Manager dialog by selecting Help > License Key.

If you are using a trial version of HOBOware, the License Key Manager dialog will indicate how much time you have remaining in your trial period. When the trial expires you will be prompted to enter a license key before you can continue using HOBOware.

**NOTE**: If you are updating an existing version of HOBOware you will not need to enter a license key.

| License Key Manager                                                                                                    | ×      |
|----------------------------------------------------------------------------------------------------|--------|
| rLicense Key                                                                                                    | 7      |
| You have a valid HOBOware Pro license.<br>Check out <u>www.onsetcomp.com</u> for more information on HOBOware licensing.<br>Enter license key below, then click OK. |        |
| xxxx-xxxx-xxxx                                                                                                    |        |
| Cancel                                                                                                    | ן<br>ר |
|                                                                                                    |        |

#### Installing HOBOware from the Onset Web Site

To download HOBOware from the Onset Web site, go to the following URL and follow the instructions for downloading and installing HOBOware:

http://www.onsetcomp.com/products/software

### Installing HOBOware from the Installation CD

To install the software from the CD:

#### Windows

1. Insert the CD in your computer's CD-ROM drive.

The installation program should start automatically. If it does not, navigate to the CD drive in My Computer or Windows® Explorer and double-click HOBOwarePro\_Setup.exe or HOBOwareLite\_Setup.exe to launch the HOBOware installer.

**NOTE**: HOBOware for Windows requires the Java 2 Runtime Environment. If the correct Java 2 Runtime Environment version is not already installed on your computer, the HOBOware Setup program will ask if you want to install it now. (You must be logged in as an administrator on your computer to install the Java 2 Runtime Environment.) Click Yes and follow the prompts. After Java 2 Runtime Environment is installed, the HOBOware installation will continue.

2. Follow the prompts to install HOBOware.

HOBOware should open automatically when the installation is complete. If it does not open by itself, double-click the HOBOware icon on your desktop or Quick Launch menu. Or, from the Start menu, select **Programs** > **Onset Applications** > **HOBOware**.

#### Mac

- 1. Insert the CD in your computer's CD-ROM drive.
- 2. Double-click the CD icon in the Finder and double-click the HOBOwarePro.pkg or HOBOwareLite.pkg to launch the HOBOware installer.
- 3. When you reach the final screen of the installation program, click Restart.
- 4. After restarting, open HOBOware by double-clicking the HOBOware icon in your computer's Applications folder.

### Software Updates

If you have an Internet connection, HOBOware will periodically ask if you would like it to check the Onset website for software updates. The default is to check once per week, but you can configure HOBOware to check daily or monthly.

#### Go to Preferences > General > Startup > Check for HOBOware updates.

If you do not have an Internet connection, choose Never.

You may check for updates manually at any time by clicking **Check for Updates** from the **Help** menu.

### **Upgrading to HOBOware Pro**

To upgrade from HOBOware Lite to HOBOware Pro, call 1-800-564-4377 and ask for Onset Customer Service.

# HOBOware Setup Assistant (HOBOware Pro Only)

When you open HOBOware Pro for the first time, you are greeted by the HOBOware Setup Assistant, a series of dialogs intended to help you quickly change some key preference settings for device types and serial ports, units of measurement, and data assistants. To run the Setup Assistant, click **Start** and follow the prompts to change some key preferences, listed below.

**NOTE**: The Setup Assistant is optional. If you click **Cancel**, you will be able to use HOBOware Pro with its default settings, as listed below.

To run the Setup Assistant at any time, go to:

Windows: File > Preferences > General

#### Mac: HOBOware > Preferences > General

and click the Setup Assistant button in the bottom right of the pane.

#### Setup Preferences

#### Device Types

Serial Port(s) to use:

- Support serial devices on COM1 (Windows)
- Support serial devices on the default serial port only (Mac)

The default is USB. If you enable Serial Devices you can select the port to use.

#### Unit System

- US (default)
- SI

#### **Data Assistants**

Select the installed Data Assistants you want to show when relevant data is present. All loaded Data Assistants are checked by default. You can also load a new Data Assistant.

# CONNECTING DEVICES

# **Connecting Devices**

HOBOware Pro can be used with the following devices:

- HOBO U-Series data loggers and shuttles communicate with the computer by connecting to a USB port
- HOBO Weather Station \*
- HOBO Micro Station \*
- HOBO Energy Logger Pro loggers \*

\* There loggers communicate with the computer by connecting to a serial port (or USB port with Keyspan<sup>™</sup> serial adapter)

HOBOware Lite can be used with most HOBO U-Series data loggers, which communicate with the computer by connecting to a USB port.

You can connect most devices to the USB port by using an Onset-supplied USB interface cable. Some loggers require an optic USB base station/coupler or serial cable (HOBOware Pro only) to connect to the computer. Consult the manual that came with your device for specific information about required base stations/couplers or cables.

- Connecting a USB Device to HOBOware (page on page 25)
- Connecting a Base Station/Coupler to HOBOware (page on page 26)
- Connecting a Serial Device to HOBOware (page on page 27)
- Connecting Multiple Devices (page on page 28)

**NOTE (Lite):** For instructions on connecting HOBOware compatible shuttles or using the HOBO Waterproof shuttle as a base station, refer to the shuttle's user guide.

# Connecting a USB Device

You can connect most devices to the USB port by using an Onset-supplied USB interface cable.

**NOTE (HOBOware Pro)**: For instructions on connecting HOBOware Pro-compatible shuttles, or using the HOBO Waterproof Shuttle as a base station, refer to the shuttle's user guide.

**NOTE**: If you are using a Base Station or Coupler, see Connecting a Base Station or Coupler on page on page 26.

#### Steps

To connect a logger or shuttle to HOBOware using a USB cable:

- 1. Open HOBOware.
- 2. Plug the large end of the USB interface cable into a USB port on the computer.
- 3. Plug the small end of the USB interface cable into the port on the device. (Refer to the diagram and instructions that came with the device if you need help finding the port.)

When the device is recognized by HOBOware, the right side of the status bar at the bottom of the HOBOware window will update to reflect the number of devices connected. At this point, you can begin using the device.

NOTES (Windows Only):

- If the device has never been connected to this computer before, it may take some time for the computer to detect the new hardware and report that it has connected successfully. One or more messages will appear, indicating that new hardware has been found. You may also hear a chime.
- Your computer may tell you to reboot before you can use the device. It is not necessary to reboot.

#### **Disconnecting a Device**

To disconnect the device, simply unplug it from the USB cable. Wait for the status bar to update the number of devices before continuing.

# Connecting a Base Station or Coupler

Some loggers require an optic USB base station/coupler or serial cable to connect to the computer. Consult the manual that came with your device for specific information about required base stations/couplers or cables.

#### NOTES (Windows Only):

- If you are connecting a base station/coupler or logger that has never been connected to this computer before, it may take some time for the computer to detect the new hardware and report that it has connected successfully. One or more messages will appear, indicating that new hardware has been found. You may also hear a chime.
- You may be prompted to reboot you computer before you can use the logger. It is not necessary to reboot.

#### Steps

To connect a logger to a base station/coupler:

- 1. Open HOBOware.
- 2. Plug the base station/coupler cable into a USB port on the computer.

**Important:** Make sure the base/station coupler is the correct model for the logger you want to use. Consult the manual that came with the logger if you are not sure.

3. Attach the logger to the base station/coupler as described in the documentation that came with your logger.

When the logger is recognized by HOBOware, the right side of the status bar at the bottom of the HOBOware window will update to reflect the number of loggers connected. At this point, you can begin using the logger.

To disconnect a logger, simply unplug it from the base station/coupler. Wait for the status bar to update the number of devices before continuing.

To attach another logger via a base station/coupler, remove the logger, leaving the base station/coupler connected. Then connect the next logger.

# Connecting a Serial Device (HOBOware Pro Only)

To connect a device to a computer using a serial cable:

- 1. Open HOBOware Pro.
- 2. Plug the 9-pin end of the serial interface cable into a serial port on the computer or Keyspan adapter.
- 3. Plug the other end of the serial interface cable into the communications port on the device. (Refer to the diagram and instructions that came with the device if you need help finding the port.)
- 4. Click the Select Device icon on the toolbar to ensure that the device is listed in the Select Device dialog. Click the button next to the device in the dialog, then click **OK**.
- 5. Configure Serial Port Settings (Optional)

If you are using a serial port other than COM1 (PC) or Default (Macintosh), you will need to set up HOBOware to look at another port.

To change the Serial Ports setting go to:

**PC**: File > Preferences > Communications

**Mac**: HOBOware Pro > Preferences > Communications

Note that checking multiple serial ports can take some time, even when no devices are attached.

The status bar at the bottom of the HOBOware Pro window will update to reflect that the device is connected and selected. At this point, you can begin using the device.

To disconnect the device, simply unplug it from the serial cable.

# **Connecting Multiple Devices**

### Overview

If your computer has multiple USB and serial ports, you can connect multiple devices and work with one at a time (HOBOware Lite can only be used for USB Ports). When multiple devices are connected, the **Select Device** window opens every time you select *Launch*, *Readout*, *Stop*, or *Status* from the Main Menu.

Click the button next to a device on the list to select it, then click **OK**. The selected action will proceed.

To access the Select Device window at any time, click the Select Device icon on the

toolbar, or choose Select Device from the Device menu

With HOBOware Pro, if you work with multiple U-Series devices frequently, you can set the **Default Action** to *Launch* (Device menu) and enable Launch Time-Saving Options to work more efficiently.

**NOTE (HOBOware Pro)**: If serial devices are selected in Preferences, it may take some time for HOBOware Pro to scan all of the serial ports. You can select the device you want as soon as it is displayed. You do not have to wait for all of the ports to be scanned.

### **Verifying Selected Device**

If the **Blink Device Light** button is available, you can click it to verify that you have selected the appropriate device. This briefly illuminates the light on the devices that you have selected.

If the device does not have a light, or if the light is not visible when the devices is in the base station/coupler, simply check the serial number (S/N) on your devices to make sure that it matches the one that is selected in this window.

When the **Select Device** window is not open, you can check the status bar at the bottom of the screen to quickly determine which device is selected. The left side of the status bar indicates the model, description, and serial number of the device; the right side indicates the total number of devices connected.

**NOTE** (HOBOware Pro): Serial devices that you have added or removed are not reflected in the device count until you click the **Select Device** icon on the toolbar to update the device list.

### Stopping a Device

A logger automatically stops recording data when the memory is full or the battery runs down.

You can also stop the logger manually at any time with the stop command.

To stop a logger:

- 1. Connect the logger to the computer.
- 2. Click the Stop icon O on the toolbar, or choose **Stop** from the Device menu.

After the logger has been stopped, the data remains in the logger until the next launch.

# LAUNCHING A DEVICE

### Overview of Launching a Device

To set up a logger to record data, you must specify several parameters and start or launch the logger.

Before opening HOBOware, check the time on the computer and ensure that it is correct. If it is not, update your computer's clock manually or synchronize it with an online time server (if available).

#### Steps

To launch a logger:

- 1. Open HOBOware.
- 2. Connect the logger to the computer.
- 3. Click the Launch icon on the toolbar, or choose Launch from the Device menu.
- 4. Different messages may appear, depending on the state of the logger. Answer each of the prompts accordingly:

A warning appears if the logger has already been launched. Click **Yes** to continue, or click **No** to cancel.

For U-Series loggers only (other than the HOBO U30 Station), a warning appears if the logger has collected data since its last readout. Click Yes to proceed to the launch window, or click No to cancel the launch and read out the data first.

Because loggers are tested before shipping, there may be data in your logger the first time you launch it. In this case, it is not necessary to read out the logger. Click Yes to proceed.

The Launch window appears. See Launch Window for U-Series Loggers or Launch Window for Station Loggers.

- 5. Configure the launch parameters.
- 6. To verify that the sensors are working correctly or to review settings from the previous launch, click the Status button.
- 7. Click the **Launch** button.

**NOTE**: If the logger is a U-Series logger (other than the HOBO U-30 Station) and was already logging from a previous deployment, it will not stop logging the previous deployment until you click the **Launch** button. Click **Cancel** if you want to continue the previous deployment.

If the logger is a station-type logger and is currently logging, it will stop logging if you click **Yes** to continue. Click **No** if you do not want to stop the logger.

HOBOware displays the progress of the launch and warns you not to unplug the logger while it is being configured.

Once the logger begins logging, it will continue logging until you stop it, the memory is full, or the battery runs out.

# **Opening Files**

| File Type | Notes                                                                                                    |
|-----------|----------------------------------------------------------------------------------------------------|
| .hobo     | Including files created with Onset's GreenLine software and both<br>Macintosh and Windows -compatible versions of HOBOware Lite and<br>HOBOware Pro                                   |
| .hsec     | Secure files (21 CFR Part 11 Conformance) for U-Series loggers.                                                                                                    |
| .hproj    | HOBOware Project.                                                                                                    |
| .dtf      | Files with an extension of .dtf must come from a HOBO U30 Station,<br>Weather Station, Micro Station, or Energy Logger Pro. Other .dtf files<br>are not compatible with HOBOware Pro. |
| .dsec     | Secure Files (21 CFR Part 11 Conformance) for Station loggers.                                                                                                    |
| .txt/.csv | .txt or .csv files, as well as most ASCII files, can be imported.                                                                                                    |

The following files can be opened by HOBOware Pro:

### Steps

To open a file:

From Windows Desktop or Mac Finder

Double-click a compatible file. HOBOware automatically launches itself (if it is not open already) and opens the file.

#### From HOBOware

Click the Open icon on the toolbar, or choose *Open Datafile* from the **File** menu. Select a compatible file and click **Open**.

If verification fails, see Verification Failure on page 96.

Complete the Plot Setup dialog to select the items you wish to view in the plot. Then click the **Plot** button. The plot is displayed.

**Tip:** If you never use data assistants or change time zones, and would like to bypass the Plot Setup dialog every time you open a datafile, go to **Preferences** > **General** > **Open File Time-Saving Options** and select *When opening a datafile: Automatically plot*. This displays the plot with default Plot Setup selections.

### **Project Files**

To open a project file, choose **Open Project** from the File menu. Then select a project (.hproj) file and click **Open**.

Click the **File** menu and select a recently opened datafile or project file from the **Recent Files** list.

# The Launch Window for U-Series Loggers

The Launch Window for all U-Series loggers (except the U30 Station) is shown below. See Launch Parameters for U-Series Loggers on page on page 33 for more information.

| Deployment Number:<br>Battery Level | 1                                                                                                    |
|-------------------------------------|----------------------------------------------------------------------------------------------------|
| Description     Channels to Log     | I) Temperature 10K Thermistor     2) Relative Humidity (Requires Temp Channel 1)     3) Light Intensity     4) TMCx-HA (Wide-Range Temperature)     5) Logger's Battery Votage                                                                                                    |
| Logging Intervat                    | O C He     O Min     1 C See     Maximum logging interval:     18 He 12 Min 15 Sec     Opays, 04 He 01 Min 15 Sec     (Approx. time to fW logger)     and channel(s) selected above, it does not     account for memory used by events.                                                                                                    |
| Launch Options:                     | Now:              • 38/06 1:35:02 PM GMT-05:00            At Interval:              38/06 1:35:12 PM GMT-05:00            Delayed: <u>0.005             (0.00 PM             0.00 PM             (0.00 PM             ) GMT-05:00            Maximum delay:         194 Days 4 Hr 20 Min 15 Sez            Trigger:              Push Logger Button for 3 Seconds   </u> |
| Help                                | Skip launch window next time Cancel Status Launch                                                                                                    |

- 1. Logger Information: Logger Type, Serial Number, Deployment Number, Battery or Battery Level.
- 2. Description: Enter a description for the launch, up to 40 characters, in this field. This description is used as the default file name when you read out and save the data recorded by the logger. It is also the title of the graph
- 3. Channels to Log: See Channels to Log Guidelines for Station Loggers.
- 4. Logging Interval: The rate at which you want the logger to record data.
- 5. Logging Duration: Approximate time it would take to fill the logger memory based on the logging interval and currently enabled sensors.
- 6. Launch Options: When to Launch the logger.
- 7. Help Button: Click to open the on-line Help for the Launch window.
- 8. Skip launch window next time (HOBOware Pro only): Check this box if you would like to bypass this window the next time you launch a device.
- 9. Launch Button: Click to launch the logger.
- 10. Utilities (not available on all loggers): Includes Scaling, Alarms.

# Launch Options for U-Series Loggers

This topic describes the launch parameters you set in the Launch Window for U-Series Loggers.

#### Logger Information

Logger Type: Logger model and description.

*Serial Number*: Note that some external sensors also have serial numbers, which are not listed here.

*Deployment Number*: Number of times (including this time) the logger has been launched. Each time you start a new launch the deployment number increases by one.

*Battery* or *Battery Level*: Condition of the battery when you opened the Launch window. The indicator varies depending on the logger model. For example, some loggers require you to specify whether the battery is alkaline or lithium. Consult the logger documentation for specifics on battery capacity.

#### Description

Enter a description for the launch, up to 40 characters, in this field. This description is used as the default file name when you read out and save the data recorded by the logger. It is also the title of the graph

#### Channels to Log

See Channels to Log Guidelines for Station Loggers.

#### Logging Interval

Choose the rate at which you want the logger to record data. The minimum logging interval is one second and the maximum for most loggers is 18 hours, 12 minutes, and 15 seconds. The shorter the logging interval, the more quickly the memory fills and battery power is consumed. If you did not select any channels to log, this field will be dimmed and unavailable.

Also see Multiple Logging Intervals and Fast Logging Intervals.

#### Logging Duration

Approximate time it would take to fill the logger memory based on the logging interval and currently enabled sensors, if applicable. *This is a theoretical estimate only;* battery life and frequent state and event logging will affect your deployment. If you are logging only state changes and events, no estimation is possible.

#### Launch Options

This indicates when to Launch the logger. The Launch Option defaults to the setting for the logger's previous launch. To have all loggers default to the same launch option, see Launch Time-Saving Options on page 47 (HOBOware Pro only).

*Now*: Logging begins as soon as you click the **Launch** button.

*At Interval*: Logging will begin at an exact interval (for example 9:00:00 rather than 8:47:00 when you choose a one-hour logging interval). The exact start time depends on the logging interval you choose.

*Delayed*: Logging will begin at a date and time you specify, up to approximately six months from the present.

*Trigger*: (Available only on certain loggers.) Logging will not start until you press the button on the logger and hold it down for at least three seconds, or return the logger to the coupler without the base station for at least three seconds (refer to your logger manual for more information). If the logger has a light, the light will flash quickly when logging begins.

#### Skip launch window next time (HOBOware Pro only)

Check this box if you would like to bypass the Launch Window the next time you choose **Launch** from the Device menu or click the Launch icon. This will cause the next logger to be launched with default settings, as determined by the **Fill launch window with contents of** preference. To turn this setting off so that you can access the Launch window again, go to **Preferences** > **General** > **Launch Time-Saving Options** and in the *When Launching* drop-down list select "Show launch screen".

To always use the settings from the logger's memory, you can return to the default setting by going to **Preferences** > **General** > **Launch Time-Saving Options** and choose *Fill launch window with contents of Current logger*.

# Channels to Log for Series Loggers

Select the data channels, if any, you want the logger to record.

Only the sensors that are currently plugged in or built into the logger are listed. If you add or remove sensors, click the **Refresh** button to make sure your changes are seen by the logger.

Although it is helpful to see the connected sensors when setting up the launch, it is not required that you connect the sensors during launch set-up (though they do need to be connected if you want to define locations or configure FlexSmart modules or Analog Sensor Ports). You may set up the launch for a delayed or trigger start, then connect the sensors later, before logging begins.

Important: Sensors that are connected after logging begins will not log any data.

#### Guidelines

#### **RH/Pressure**

Some loggers with RH or pressure sensors require that you also select the internal temperature channel in order to log relative humidity or pressure. Refer to the manual that came with your logger for additional information.

#### **Dew Point**

When both the internal temperature and RH channels are selected, dew point will be calculated automatically.

#### **External Channels**

For loggers with external channels, you must select the part number of the sensor that is attached to ensure data is accurate during logging. The sensor part number is listed on the shrink tube on the sensor cable; make sure it matches the part number you select.

If you select an external channel, but do not plug the sensor in, false data will be recorded for that channel.

#### Event & State Channels (not on all loggers)

If external events and/or states are available for your logger supports , you can enter names to identify the event and state channels that are in use. You can also rename the Open and Closed descriptions for each state, and enter increments and units for each event channel.

#### Utilities

If applicable, select a channel and click on the Scaling or Alarms button in the Utilities section to configure scaling or alarms.

#### Battery Channel

You can select the logger's internal battery channel. The logger's battery voltage is recorded at each sample time.

Like the other data channels, logging the internal battery channel consumes some of the logger's memory. Unless you suspect abnormal battery performance, you probably do not need to log the battery voltage. A U-Series logger (other than a HOBO U30 Station) will record a bad battery event, even if it is not recording the battery channel.

# Read Header Failed Error

Occasionally, when trying to launch, check status, or read out a U-Series logger (other than a HOBO U30 Station), HOBO Waterproof Shuttle, or HOBO U Shuttle, you may receive the following error: "Read Header Failed".

These messages occur when a device's header cannot be read, usually because of a communication error or corrupted header. Disconnect the device from the computer, then reconnect it and try to launch, check status, or read out again.

If you receive the message again, the header has probably become corrupted. The most common cause of header corruption is a communication problem during launch, such as the USB cable coming loose or an optical logger slipping out of its base station/coupler while the Launching Logger progress bar is displayed. In that case, there is a possibility that valid data has been logged, but cannot be read out.

You can restore the header by launching the logger or shuttle. This will reset the device's launch options to factory defaults. However, it will also cause any logged data or offloaded data from a shuttle to be lost. If you receive a "Read Header Failed" message and are unable to read out the logger or offload a shuttle, please contact the vendor that sold you the device. It may be possible to retrieve the logged data.

# Repeating an Action on Multiple U-Series Devices

**NOTE**: This feature is only available with HOBOware Pro.

If you have many U-Series devices, the **Default Action** option on the **Device** menu may help you work more efficiently. The *Default Action* function can save you the most time when you are launching many loggers, especially if the loggers are the same model and will have similar launch settings.

**NOTE:** This feature is available only for U-Series devices.

## Description

The default **Default Action** is *Do Nothing*. If you change it to an action (Launch, Readout, Get Status), HOBOware Pro will perform that action each time you connect a device.

For example, if you choose **Readout** and then you connect a logger, HOBOware Pro will read out that logger immediately. You can then disconnect that logger, connect another logger, and that logger will be read out automatically. If you connect a shuttle, the shuttle's new files will be offloaded automatically.

The **Default Action** only works when a single device is plugged in.

## Steps

- 1. Set the **Default Action** to *Launch*.
- 2. Go to Preferences > General > Launch Time-Saving Options
- 3. Select the Fill launch window with contents of option.

Each time you connect a logger, the **Launch** window will open. If the logger is the same model as the last logger launched, the **Launch** window will be populated with the settings from the previous launch, and an indicator on the upper-right corner of the **Launch** window will remind you that the **Previous launch** preference is in use.

**Important Note for Windows:** The first time you connect a device the Default Action may not be triggered. After the device has been connected to the computer and disconnected at least once, the Default Action should be triggered.

# The Launch Window for Station Loggers

This topic describes the Launch Window for the following station loggers:

- HOBO Weather Station (U21-01)
- HOBO Micro Station (U21-02)
- HOBO Energy Station (H-22)
- HOBO U30 Station (see Working with the HOBO U30 Station on page on page 105 for more information)

For more details see Launch Parameters for Station Loggers.

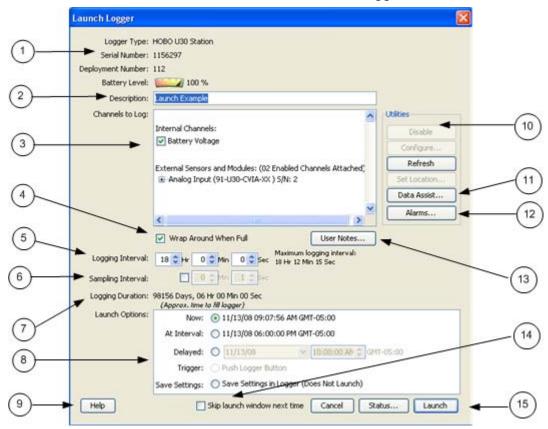

- 1. Logger Information: Logger Type, Serial Number, Deployment Number, and Battery Level.
- 2. Description: A description you enter for the launch.
- 3. Channels to Log: See Channel to Log Guidelines for Station Loggers.
- 4. Wrap Around When Full: You have the option to allow station-type loggers to wrap and continue logging after the memory has filled up. The newly logged information will overwrite the oldest logged information. Check this box if you want the logger to continue logging, overwriting the older data, instead of stopping when full.
- 5. Logging Interval: How often the logger will record data from the sensors.

- 6. Sampling Interval: The sampling interval allows you to take multiple measurements within the logging interval, then average them together to create a single logged measurement.
- 7. Logging Duration: The approximate time it would take to fill the logger's memory based on the logging interval and the currently connected and enabled sensors, if applicable.
- 8. Launch Options: Select when to launch the logger.
- 9. Help Button: Click to launch the on-line help for the Launch Window.
- 10. Utilities (HOBOware Pro Only): Depending on the logger and sensors connected, various utilities are available.
- 11. Data Assistants (HOBOware Pro Only)

HOBOware Pro Data Assistants let you create new data series by combining data recorded by the logger with additional data. When you use a Data Assistant from the **Launch** window, the parameter set is saved and applied to data every time you readout a logger. The derived data is also shown when you check the latest readings in the **Status** window.

You can use the following Data Assistants from the **Launch** window (others can only be used from the Plot Setup window): Pulse Scaling, Linear Scaling, and kWh. This feature is available for the HOBO U30, the HOBO H21 (Weather Station and Micro Station) and the HOBO H22 (Energy Logger Pro) loggers.

Click on the **Data Assistants** button to access the Data Assistants dialog. Select the desired assistant and click the **Create** button to run the selected assistant. After you enter values, click **Save Parameter Set**.

See HOBOware Pro Data Assistants for more information. See the assistant on-line help or user guide for more information on a specific assistant.

12. Alarms

If alarms are available on the logger, the **Alarms** button will be active. Click the **Alarms** button to access the **Alarm Configuration** dialog.

- 13. User Notes: You may enter up to 2000 characters of information about the deployment. This text will be displayed in the Details pane after you read out the logger and display the data.
- 14. Skip launch window next time: Check this box if you would like to bypass this window the next time you launch a device.
- 15. Launch Button: Click to launch the device.

# Launch Parameters for Station Loggers

This topic explains the elements in the Launch window for station loggers.

## **Field/Description**

#### Logger Type

Logger model and description.

#### Serial Number

Serial number of the logger. Note that some external sensors also have serial numbers, which are not listed here.

#### **Deployment Number**

Number of times (including this time) the logger has been launched. Each time you start a new launch, the deployment number increases by one.

#### Description

Enter a description for the launch, up to 40 characters, in this field. This description is used as the default file name when you read out and save the data recorded by the logger. It is also the title of the graph.

#### Channels To Log

Review and configure the data channels, if any, you want the logger to record. If you do not select any channels to log, the logger will record states and events only.

Only the sensors that are currently plugged in or built into the logger are listed. Sensors are listed in ascending order by serial number, regardless of their position in the logger. If you add or remove sensors, click the Refresh button to make sure your changes are seen by the logger.

Although it is helpful to see the connected sensors when setting up the launch, it is not required that you connect the sensors during launch set-up (though they do need to be connected if you want to define locations or configure FlexSmart modules or Analog Sensor Ports). You may set up the launch for a delayed or trigger start, then connect the sensors later, before logging begins.

Double-click a sensor name (or click the **Set Location** button while a sensor name is selected) to enter a location string, up to 30 characters, that provides useful information about the sensor for this deployment.

For more information see Channels to Log Guidelines for Station Loggers on page on page 43.

#### Wrap Around When Full

You have the option to allow station-type loggers to wrap and continue logging after the memory has filled up. The newly logged information will overwrite the oldest logged information. Check this box if you want the logger to continue logging, overwriting the older data, instead of stopping when full.

#### **User Notes**

You may enter up to 2000 characters of information about the deployment. This text will be displayed in the Details pane after you read out the logger and display the data.

#### Logging Interval

Choose the rate at which you want the logger to record data. The minimum logging interval is one second and the maximum for most loggers is 18 hours, 12 minutes, and 15 seconds. The shorter the logging interval, the more quickly the memory fills and battery power is consumed.

Some sensors (specifically, the FlexSmart TRMS modules) require a logging interval of two seconds or greater. If you choose a faster logging interval, erroneous data will be logged on these channels.

#### Sampling Interval

The sampling interval allows you to take multiple measurements within the logging interval, then average them together to create a single logged measurement.

The sampling interval is optional, and is valid only for sensors with measurement averaging. Refer to the sensor's user manual to determine whether measurement averaging is available on the sensor. If you have at least one sensor that supports measurement averaging, check the box to enable measurement averaging, then set the sampling interval at less than or equal to the logging interval (up to four minutes). Rapid sampling (faster than one minute) will reduce the logger's battery life.

If you do not have any sensors with measurement averaging, uncheck the box to disable the sampling interval and avoid unnecessary strain on the logger's battery.

#### Logging Duration

Approximate time it would take to fill the logger's memory based on the logging interval and the currently connected and enabled sensors, if applicable. *This is a theoretical estimate only;* battery life will affect your deployment. In addition, if you plan to connect additional sensors before logging begins (i.e. while awaiting a trigger or delayed start), the estimate will not be correct.

If you add or remove sensors while viewing the Launch window, click the **Refresh** button to get an updated Logging Duration.

#### Launch Options

The Launch Option defaults to the setting for the logger's previous launch. To have all loggers default to the same launch option, see Launch Time-Saving Options on page 47 (HOBOware Pro only).

**NOTE**: For additional details on launching the HOBO U30 Station, see Working with the HOBO U30 Station on page on page 105.

*Now*: Logging begins as soon as you click the Launch button. If you do not have at least one sensor attached, the logger will not launch.

*At Interval*: Logging will begin at an exact interval (for example 9:00:00 rather than 8:47:00 when you choose a one-hour logging interval). The exact start time depends on the logging interval you choose.

*Delayed*: Logging will begin at a date and time you specify.

*Trigger*: Logging will not start until you press the button on the logger and hold it down, or perform some other action as described in the logger manual. If the logger has a light, the light will flash quickly when logging begins. This is not available for the U30 Station.

*Save Settings*: Logging will not start, but the launch settings will be saved so that you do not have to re-enter them when you are ready to launch at a later time. The next time you view the Launch window for this logger, the settings you entered will still be in place.

#### Skip launch window next time

Check this box if you would like to bypass the Launch Window the next time you choose **Launch** from the Device menu or click the Launch icon. This will cause the next logger to be launched with default settings, as determined by the **Fill launch window with contents** of preference. To turn this setting off so that you can access the Launch window again, go to **Preferences > General > Launch Time-Saving Options** and in the *When Launching* drop-down list select "Show launch screen".

To always use the settings from the logger's memory, you can return to the default setting by going to **Preferences** > **General** > **Launch Time-Saving Options** and choose *Fill launch window with contents of Current logger*.

# Channels to Log Guidelines for Station Loggers

This topic describes guidelines for the Channels to Log section in the Launch window for Station loggers.

Some general information is given below, but you should always refer to the documentation that came with your logger for detailed information about the channels that are available to you.

#### **Maximum Channels**

Do not attach more than 15 channels of sensors. The logger cannot accommodate more than 15 channels.

#### **Battery Channel**

In addition to logging up to 15 channels, the HOBO Energy Logger Pro and HOBO U30 Station can record their internal battery channel. (Other sensors must be attached; the logger cannot log battery alone.) The logger's battery voltage is recorded at each interval.

Like the other data channels, logging the internal battery channel consumes some of the logger's memory. Unless you are using excitation power or suspect abnormal battery performance, you probably do not need to log the battery voltage in loggers other than the HOBO U30 Station.

#### **Excitation Power**

Always enable the logger's internal battery channel when logging with excitation power. This will enable you to determine whether and when excitation power was turned off during a deployment.

# Data Assistants Window

If you run a Data Assistant from the **Launch** window, you can create parameter sets, which are applied automatically each time you readout the logger. Once you have pre-defined a parameter set, the parameters are also used when current readings are viewed in the **Status** window.

If you are not already in the **Data Assistants** window, click the **Data Assistants** button on the Launch window.

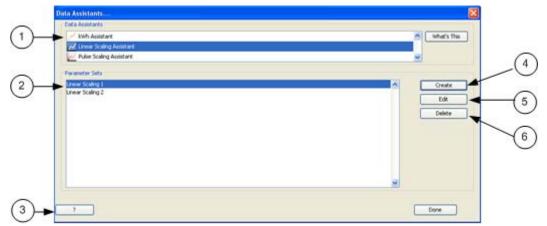

- 1. The **Data Assistants** box shows all Data Assistants available for the logger.
- 2. The **Parameter Sets** box shows all parameter sets that have been configured.
- 3. Help: Click this button to access the Help for this dialog.
- 4. Select a Data Assistant name and click **Create** to create a new parameter set (or double-click the Data Assistant name).
- 5. To edit an existing parameter set, select it and click the **Edit** button (or double-click the Parameter Set name).
- 6. To delete an existing parameter set, select it and click the **Delete** button.

#### **Related Topic**

Data Assistants

# Multiple Logging Intervals

## Overview

Some loggers can be configured with multiple logging intervals, which allow you to define separate intervals for different phases of the deployment.

If multiple logging intervals are available for your logger, you will see an **Add New Interval button** on the **Launch** window for your logger.

Because internal logger events, such as coupler events, do take up some of the logger's memory, the number of samples and end times are only estimates. Frequent events will cause the logger to fill up sooner.

## Steps

To configure multiple logging intervals:

- 1. Click the **Add New Interval** button until you have as many intervals as you want (up to the number of intervals available for the logger).
- 2. Set the hours, minutes, and seconds for each interval, and the number of samples you want the logger to record at each interval.
- 3. Use the **Start** and **End** times in the Duration column to help you decide how many samples to record at each interval.

To delete an interval, click the **Remove** button next to the interval.

# Fast Logging Intervals

Some loggers can be configured with fast logging intervals, which allow you to log more than once per second, up to 100 measurements per second (hertz). If fast logging intervals are available for your logger, the **Launch** window for your logger will offer **Logging Interval** choices of **Normal** and **Fast**.

To use fast logging intervals, click the **Fast** button. Then choose a logging frequency from the **Hertz** drop-down list, or enter the logging interval in decimal form in the **Sec** field.

#### NOTES

- A logger cannot communicate with a computer or shuttle while it is logging at a fast interval. Once it has started logging, if you connect it to a computer, base station, or shuttle to check status or read it out, the logger will stop.
- Be aware that a fast logging interval typically means a very short **Logging Duration**. Make sure the logger will run long enough to collect the data you need. Disabling unnecessary channels will give you more time.
- Because fast logging deployments are so brief, the logger must be launched with a trigger start. Follow the instructions that came with your logger for a trigger (coupler or button) start. If the logger has a light, the light will flash quickly when logging begins.

# Launch Time-Saving Options (HOBOware Pro Only)

#### When launching

By default, HOBOware Pro displays the launch window when you initiate a launch. If you want to skip the launch window and launch the logger with the default settings, choose Automatically launch. This is particularly useful if you want to launch many loggers quickly without changing any settings. The default settings are determined by the Fill launch window with contents of setting.

For HOBOware Pro Only: When used in conjunction with a **Default Action** of *Launch* **(Device** menu), this feature allows you to launch many U-Series loggers in a row simply by plugging and unplugging individual loggers.

#### Fill launch window with contents of

A logger's memory contains the most recent launch settings for that logger. These settings normally become the defaults for the logger's next launch (the **Current logger** option). However, if you plan to launch several loggers of the same model with similar settings, you can change this preference to **Previous launch**. This will fill the launch window with the settings from the previous logger that was launched.

This is particularly useful if you want to set up many loggers to start at the same time and with the same logging interval. An indicator on the **Launch** window will remind you when this preference is in use.

If the logger you are launching is a different model from the previous logger, **Previous launch** does not apply. HOBOware Pro will use the settings in the logger's memory, and those values will become the default for the next logger if it is the same model.

#### Default launch type

This option allows you to set the default starting mode to:

- Previous Launch type
- •Launch now
- Launch at interval
- Delayed launch
- •Triggered start

If you want to always default to a specific launch option, choose that option from the list. The default is **Previous launch type**, meaning that the launch option will default to the option used for the logger's previous launch. (Exception: if the previous launch was a Launch at interval start, the next launch will default to a delayed start.)

**Important**: If you choose Triggered start as the default launch type, and then launch a logger that does not offer a trigger start option, the launch option will default to Launch now.

If you set the Fill launch window with contents of preference to Previous launch, the Default launch type will be ignored in favor of the launch type from the last launch.

# Linear Scaling

## Introduction

Linear scaling allows you to convert recorded logger data to some other measurement by entering new values that correspond with the logged values. The conversion must be based on a linear relationship. If the relationship is based on a curve, linear scaling will not give accurate results.

For information about linear scaling of FlexSmart modules or Analog Sensor Ports (HOBOware Pro only), see Configuring Modules/Ports on page 114.

For information about the Linear Scaling Assistant (HOBOware Pro only), refer to the *Linear Scaling Assistant User's Guide.* 

## Steps

| Channel: 3)C   |                 |     | (otage Input) 🛃<br>mA Input Cable) L | ^ |   |
|----------------|-----------------|-----|--------------------------------------|---|---|
|                | OCC-4-20104 (4- | 201 | na ripu cable) u                     | × |   |
| Scale Chann    |                 |     |                                      |   |   |
| Scaled Channel | Name: Load      |     |                                      |   | 1 |
| Parameters     |                 |     |                                      |   |   |
|                | Raw             |     | Scaled                               |   |   |
| Units:         | v               |     | Lbs                                  |   |   |
| Value 1:       | 0.00000 🗘       | -   | 0.00000                              |   |   |
| Value 2        | 2.50000 \$      |     | 10.00000                             |   |   |

You access the Linear Scaling dialog from the Launch window.

- 1. Select a channel name in the **Channel** list.
- 2. Click the **Scale Channel** box to activate scaling for that channel.
- 3. Enter a descriptive name for the new, scaled channel in the **Scaled Channel Name** field.
- 4. In the **Parameters** section, enter the units name for the Scaled series, and enter the scaled values in the **Scaled** column to correspond with the numbers in the **Raw** column. These values are used to establish a linear relationship between raw and scaled values.

The default values in the **Raw** column are based on the high and low values supported by the input cable, but you may use different values, as long as those values fall within the cable's range.

5. To set up linear scaling for another channel, repeat from step 3, or click **OK** if done to the Launch window.

The small icon  $\bowtie$  next to the input cable name will now be colored green to indicate that linear scaling has been set up.

When you read out the logger, the new, scaled series will be listed in the Plot Setup dialog along with any other channels you logged.

# **Configuring Alarms**

## Overview

HOBOware can be used to configure alarms for the following loggers:

- HOBO® Temperature/Alarm Data Logger (model UA-001)
- HOBO U14 LCD Logger
- HOBO U30 Station

If alarms are available for your logger, you will see an **Alarms** button on the **Launch** window. Click the button to access the Alarms dialog.

Built-in alarm indicators are triggered when data is logged above or below values that you define. You can set up alarms to be triggered when the data has been above or below an allowed value for a specified amount of time, or when the data has been logged above or below an allowed value for a specified number of times throughout the deployment.

For details on configuring alarms for the HOBO® Temperature/Alarm Data Logger, see The Alarms Dialog topic.

For details on configuring alarms for other loggers, see the logger's user manual.

#### Alarm and Readout Tool

If you have a HOBOware-compatible logger without built-in alarm capability, you can use Onset's Alarm & Readout Tool to monitor loggers for alarm conditions. When alarms are tripped, the software notifies you by e-mail, mobile phone text message, or pager.

For more information, see:

http://www.onsetcomp.com/products/software/bhw-t-alrm

# The Alarms Dialog

**NOTE**: This topic documents the Alarms dialog for the HOBO® Temperature/Alarm Data Logger (model UA-001). For other loggers, see the logger's user manual for details about alarms.

## Description

Use the Alarm feature to flash a warning on the LCD if monitored sensor falls outside userselectable limits. If the reading measured by the logger falls outside the selected high or low limit, the word 'Alert,' an alert symbol, and the reading that went out of limits will flash.

If you require remote or secondary notification of an alarm condition, you can connect a remote audio alarm and/or an Automatic Dialer to the contact closure.

You access the Alarms dialog from the Launch window.

Also see Configuring Alarms on page 50.

## Alarm Dialog

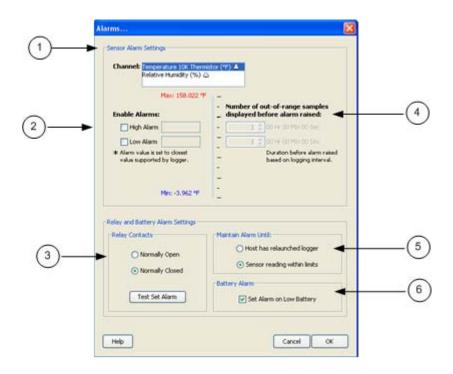

1. Channel

Select the desired sensor.

2. Enable Alarms

Select the check box for the High Alarm and/or the Low Alarm. Enter a value to define the alarm threshold. You can enter a value in the box or use the sliders. (If you enter values manually, the software may adjust them slightly to the nearest values compatible with the logger.)

3. Samples

Set the number of samples (30 seconds per sample) that must be displayed before the alarm will be triggered. Samples To avoid unintended activation of the relay contact, set the number of samples to allow for anticipated breaches of the alarm threshold. If the alarm is tripped and the number of samples is set to more than 1, the LCD will indicate Alert Delayed. If the measurement is still out of range when the number of samples is reached, the relay contact will be activated. See Avoiding Unintended Relay Activation

4. Relay Contacts

If you are using an external device that will be triggered by an alarm (such as a Remote Alarm or Automatic Dialer), set the desired default relay contact state.

- Normally Closed (default) Relay opens during an alarm condition
- Normally Open Relay closes during an alarm condition

#### 5. Maintain Alarm Until

You can select when the alarm will be deactivated:

- Host has re-launched logger
- Sensor reading has returned within limits Set Relay Contact
- 6. Battery Alarm

Select the Battery Alarm checkbox to enable the Battery Alarm, which will trigger if the battery drops to 0%.

# Configuring Alarms for the HOBO® Temperature/Alarm Data Logger

The following procedure is for configuring alarms for the HOBO® Temperature/Alarm Data Logger.

For U14 or U30 alarm configuration, see the logger's user manual.

## Steps

To set up the alarms:

- From the Launch window, select a channel that can be configured with alarms (it will have a small bell icon A next to it) and click the Alarms button to access the Alarm dialog.
- 2. Select the **High Alarm** and/or **Low Alarm**. Use the sliders to set the values that will trigger the high and low alarms, or enter the values manually. (If you enter values manually, the software may adjust them slightly to the nearest values compatible with the logger.)
- 3. In the **Number of out-of-range samples logged before alarm raised** fields, enter the number of samples that are needed to trigger each alarm.
- 4. Select an alarm mode:

• Choose **Cumulative** if you want the alarm to be triggered after a specific number of samples have been logged above or below an allowed value, even if the samples are not logged consecutively.

• Choose **Consecutive** if you want the alarm to be triggered only when the value has been above or below an allowed value for a specific amount of time. If the value goes back in range before triggering the alarm, the count is reset.

5. Click **OK** to return to the Launch window and proceed as usual. The small bell icon will now be colored green to indicate that the alarm has been set. Refer to the logger's manual for information about how the logger responds when the alarm is triggered.

# READING OUT DATA AND SETTING UP A PLOT

# Reading Out Data from a Logger

To retrieve data recorded by a logger, you must read out the logger. Reading out the logger copies data from the logger to your computer, allowing you to save the data in a datafile and view the plot.

During readout, the logger continues to record data unless you have stopped the logger or the logger is full.

## Steps

To read out a logger:

- 1. Connect the logger to the computer.
- 2. Click the Readout icon on the toolbar, or choose **Readout** from the Device menu. If the logger is still logging, a message asks whether you want to stop the logger.

**Tip:** If you do not want to be prompted to stop the logger every time you read out a logging logger, go to **Preferences** > **General** > Readout Time-Saving Options and deselect the *Ask to stop logging before reading out a running logger* option.

Wait while the data is read out from the logger.

3. When HOBOware prompts you to save the data, accept the default location and name, or enter a new name and click **Save**.

By default, the data is saved in the HOBOware folder located in the My Documents directory (or Documents on a Mac), with the following extensions:

#### HOBOware Lite

• Most U-Series Loggers: .hobo

#### HOBOware Pro

- Most U-Series Loggers: .hobo or .hsec
- Station Loggers: .dtf or .dsec

If you save the file to a different folder, HOBOware will make that folder its new default.

**HOBOware Pro Tip:** To bypass the Save dialog every time you read out a logger, see Read Out Time Saving Options on page on page 56.

The Plot Setup window appears. See Plotting Data.

HOBOware Pro Tip: Bypassing the Plot Setup dialog.

If you would like to bypass the Plot Setup dialog every time you read out a logger, go to **Preferences** > **General** > **Readout Time-Saving Options** and select *When plotting: Automatically plot.* This bypasses the Plot Setup dialog and displays the plot with default selections. never use data assistants or change time zones, an

If you do not want to display plots while reading out loggers, select *Do not plot*.

If you would like to bypass the Plot Setup dialog when opening datafiles, go to **Preferences** > **General** > **Readout Time-Saving Options** and choose *Automatically plot*.

# Readout Time-Saving Options

The following options are configurable by going to **File** > **Preferences** > **General** > **Readout Time-Saving Options**.

#### When saving datafile

By default, HOBOware Pro displays a save dialog after you read out a file. This allows you to specify a location and name for the file, or decline to save the file. If you want to skip the save dialog, choose Automatically save. The file will be saved automatically with a default name (based on the launch description) and in the default location.

#### When plotting

By default, after reading out a logger and being prompted to save the datafile, HOBOware Pro displays the Plot Setup dialog. To bypass this dialog (including Data Assistants) and plot automatically, choose Automatically plot. To skip the dialog without displaying the plot (useful if you are reading out many loggers now and prefer to look at the plots later), choose Do not plot.

#### Ask to stop logging before reading out a running logger

When this option is selected, a prompt appears every time you read out a logger that is logging, asking whether you want to stop the logger or let it continue logging data during readout. If this option is not selected, the logger will always continue logging during readout.

## **Reading Out Multiple Loggers**

When used in conjunction with a Default Action of Readout, the Readout Time-Saving Options allow you to read out many U-Series loggers in a row simply by plugging and unplugging individual loggers. To do this, set these options as follows: When saving datafile: Automatically save When plotting: Do not plot Ask to stop logging...: Disabled (unchecked) Then, from the Device menu, choose a Default Action of Readout. (The Default Action will reset to Do Nothing the next time you start HOBOware Pro.)

# Setting Up a Plot

After you readout a logger, the **Plot Setup** dialog appears. Follow this procedure to setup a plot.

## Steps

1. Select the series you wish to view on the plot.

Click each checkbox individually to select or clear sensor measurements, states, and events, or click the **All** or **None** buttons to select or clear all sensor measurements, states, and events.

- 2. Select the units you want to display for each series, if available.
- 3. Adjust the time zone offset, if necessary.

By default, data is shown in the offset used to launch the logger with HOBOware (not a shuttle). To select a different offset, enter the hours offset from GMT (UTC) in decimal form. You may find this useful if you logged in multiple time zones, or if you took the logger to a different time zone after launching it.

- 4. HOBOware Pro Only: If data assistants are available, you can use them to create additional series. Select an assistant from the list and click **Process**.
- 5. When you have made your selections, click the **plot** button.

The plot is displayed.

# The Plot Setup Dialog

After you read out a logger or open a saved datafile, the **Plot Setup** dialog appears.

| Series     | Measurement            | Units           |         | All  |
|------------|------------------------|-----------------|---------|------|
|            | Temp                   | °F              | ~       | None |
| 2          | RH                     | 96              |         | -    |
| 3          | Batt                   | v               | ~       |      |
| ielect Int | ernal Logger Events to | o Plot          |         |      |
| Event      | Event Type             | Uni             | its 🐴 🛛 | Al   |
| 1          | Host Connected         |                 | (       | None |
| 2          | End Of File            |                 | ~       |      |
|            | Offset from GMT (+     | 1.13 0 hours 0. | = CMT)  | -4   |

- 1. Select Series to Plot: Select the series you want to plot and the units, if applicable.
- 2. Select Internal Logger Events to Plot: Select internal logger events to plot (only available for some loggers).
- 3. Offset from GMT: Set the Time Zone Offset from GMT if required.
- 4. Plot Button: Click this button to plot the selected data on a graph.
- 5. Help: Click to launch the Help for the Plot Setup window.
- 6. Data Assistants (HOBOware Pro Only): See Data Assistants on page on page 60 page 60

HOBOware Pro Data Assistants let you create new data series by combining data recorded by the logger with additional data. See Data Assistants for more information.

**NOTE**: The following Data Assistant can also be run from the Launch window: Pulse Scaling, Linear Scaling, kWh.

# Data Types in Plots

Four kinds of data can be displayed on a plot:

#### Sensor measurements

Sensor measurements include the channels you selected to log at an interval during the launch, such as temperature, RH, or battery voltage. This type of data series consists of all the logged data points for that channel. In addition, if the logger recorded both temperature and RH, a dew point series can be plotted.

#### States

States are condition changes that can be recorded at any time during deployment, regardless of the logging interval (if any). Only state loggers, such as the U9 and U11, can record state changes.

#### **External Events**

External Events are momentary switch closures (e.g., from turnstiles) that are recorded by loggers with external event channels, such as the U11 logger.

#### Internal logger Events

Internal Logger Events are individually-logged occurrences that can be recorded at any time during deployment, regardless of the logging interval. U-Series loggers (Other than the HOBO U30 Station) record internal logger events.

Examples of internal logger events include:

- End of File: Marks the last record that was found in the logger.
- **Bad Battery:** Time the battery capacity fell to an extremely low level (if applicable). If you see a Bad Battery event, replace the battery before deploying the logger again.
- **Stopped:** Time the logger was manually stopped with HOBOware.
- Host Connected: Time the logger was connected to the computer.
- **Coupler Connected/Coupler Disconnected:** Time the logger was connected or disconnected from the coupler, if the logger uses a coupler to communicate with the computer.
- Button Down/Button Up: For U-Series loggers that have event buttons, each button push of at least one second is logged as a Button Down event and a Button Up event.
- Interval Change: For loggers that can be configured with multiple logging intervals, an Interval Change event marks the moment when a new logging interval began.

# HOBOware Pro Data Assistants

## Overview

HOBOware Pro Data Assistants let you create new data series by combining data recorded by the logger with additional data that you enter before you display the plot. For example, the kWh Assistant converts logged pulse data from an energy transducer to kWh, average kW, and energy cost.

All Data Assistants can be run from the **Plot Setup** window after you readout a logger or open a datafile. With this method you need to run the Data Assistant each time you readout the logger or open a datafile.

Some Data Assistants (Pulse Scaling, Linear Scaling, kWh) can also be run from the **Launch** window, so that parameters are applied automatically each time you readout the logger or open a data file. Once you have pre-defined a parameter set, the parameters are also used when current readings are viewed in the window. This feature is available for the HOBO U30, the HOBO H21 (Weather Station and Micro Station) and the HOBO H22 (Energy Logger Pro) loggers. Parameter sets are stored on the logger and apply to that logger and channel configuration only.

The parameters last entered into any given Data Assistant will be the default used the next time the Data Assistant is run, unless it is being used to edit an existing parameter set. If you run a Data Assistant at Plot Setup time, and the next time you run it from the **Launch** window, the default values are the value you entered at Plot Setup time.

For an overview of each assistant, select the assistant and click the **What's This?** button. For instructions and more detailed information about data types and filters, refer to each assistant's user guide.

## **Data Assistants**

The following Data Assistants are available:

Barometric Compensation Assistant

uses water pressure data from a HOBO U20 Water Level Logger and additional information from you to compensate for barometric pressure and create a water level or sensor depth series. After you use the assistant and display the plot, you may apply filters to the new series.

Growing Degree Days Assistant

calculates growing degree days based on temperature data spanning at least one full calendar day (midnight to midnight). Growing degree days are used for agricultural and turf management applications, such as estimating harvest time or pest growth.

#### Grains Per Pound Assistant

calculates the absolute amount of water in the air, based on temperature, humidity, dew point, and altitude. You can also create an altitude-corrected dew point series.

kWh Assistant

converts logged pulse data from a WattNode, Veris, or other energy transducer to kWh, average kW, and energy cost.

#### • Pulse Scaling Assistant

converts a data series from a compatible sensor to some other measurement when you enter a raw value and its corresponding measurement value.

#### • Linear Scaling Assistant

converts a data series from a compatible sensor to some other measurement when you enter two raw values and their corresponding measurement values. The conversion must be based on a linear relationship. Nonlinear scaling is not available.

See the assistant's on-line help or user guide for more information.

# Using Data Assistants

There are two methods for using Data Assistants:

- Plot Setup (all Data Assistants)
- Launch (Scaling Data Assistants: Pulse Scaling, Linear Scaling, Kilowatt-Hour)

#### Plot Setup

When you read out a logger or open a datafile, all available assistants are listed in the Data Assistants section at the bottom of the Plot Setup dialog. To use a Data Assistant, click the assistant name to select it, and then click the **Process** button.

#### Launch

The Data Assistants used for scaling data (Pulse Scaling, Linear Scaling, Kilowatt-Hour) can also be run from the **Launch** window, so that parameters are applied automatically each time you readout the logger or open a data file.

To use an assistant from the Launch window, click the **Data Assistants** button and then double click the desired assistant, or select the assistant and click the Create or Edit button.

#### More Information

For details on using an assistant see the assistant's help files (accessed by the **Help** button on the assistant's dialog) or user guide (located on the CD or web page where you downloaded the assistant).

For an overview of each assistant, select the assistant and click the What's This? button.

#### **Hiding Assistants**

To prevent unwanted assistants from appearing in the Plot Setup dialog, or to bring back assistants that you have previously hidden, click the **Manage** button. This will open the Preferences dialog to allow you to change these settings.

#### Installing a Data Assistant

Data Assistants are included in the HOBOware application. However, there may be times when a new Data Assistant is released between HOBOware Pro releases. To install a new Data Assistant, click the Load button on the Plot Setup dialog and select the assistant's .jar file.

# MODIFYING YOUR VIEW OF A PLOT

## **Changing Views**

You can change your view of various aspects of the plot as you analyze the data.

## Using Tools to Modify View

Use the crosshair tool to zero in on a specific date and time in the plot and any data points associated with that date and time.

Use the hand tool to move different areas of the graph into view or adjust the position of one series so it can be viewed more easily. This is particularly useful when you are zoomed into the graph and want to see another section of the graph without zooming out and then zooming back in on the new location.

Use the zoom tool to focus on one area of the graph, allowing you to see more detail.

#### Changing the Order of a Series

You can shuffle the order of series by moving a series to the front or back. This is helpful if one series is hidden behind another. It also changes the order of series in the Details pane, Points table, and the legend.

To change the order of the series:

- 1. Select the arrow tool  $\sqrt{3}$  from the toolbar.
- 2. Select the series you wish to move.
- 3. Right-click and select either Bring Series to Front or Send Series to Back.

**NOTE:** After you adjust the order of the series for optimal viewing, copy the graph as a bitmap to paste into other programs, such as Microsoft Word or PowerPoint®.

## **Displaying Gridlines**

By default, vertical gridlines are always shown for the time axes; horizontal gridlines are not

shown. You can use the gridline icons and and on the toolbar, or the **Gridlines** item on the View menu, to toggle all horizontal or all vertical gridlines on and off.

You may also toggle gridlines on and off for each axis individually. Using the arrow tool, double-click an axis to get the Axis Properties dialog. Check the **Show Gridlines** box to display gridlines for that axis, or clear the **Show Gridlines** box to hide the gridlines.

Go to Preferences > Plotting > Gridlines to control whether plots open with horizontal and/or vertical gridlines displayed.

#### **Marking Points**

By default, points on a series are usually not marked. You can use the Mark All Points

item on the View menu, or the Mark Points icon M on the toolbar, to toggle all point markers on and off.

You may also toggle Mark Points on and off for each series individually. Using the arrow tool, right-click a series to get the context menu, then choose **Mark Points**.

To control whether plots open with all points marked by default, go to **Preferences** > **Plotting** > **Other Options** and select the *Mark all points when plotting data* option.

**Tip:** Opening a large plot with all points marked takes longer and consumes more system memory.

## Changing Font Size in Plots

By default, most text in a graph is 9 points. To re-size the font (from 8 to 14 points), go to **Preferences** > **Plotting** > **Font Size for Plots**.

## Hiding Sensor Locations

By default, the location string for a station-type logger sensor is shown in the Points or Details panes. If you do not want to include the sensor locations, deselect *Use sensor Location* in the **Plotting Preferences**.

## **Viewing Multiple Plots**

Use the **Window** menu to organize several plots by Tabbed View , Tile Horizontally , or Tile Vertically. See The Window Menu on page 133 for more details.

## Smart Scaling

When you first display a graph, the numerical bounds of the axes are on tick marks. After you have panned or zoomed, this may no longer be the case. Use smart scaling to adjust the axes to end on tick marks. With the hand, arrow, or crosshair tool, right-click anywhere on the graph and select **SmartScale Graph**.

# Setting Axis Properties

To change the axis properties, double-click the axis you wish to modify with the arrow tool, or select the axis and click the Properties icon **Solution**.

The Axis Properties dialog appears.

| Name       | Axis@roperties                                                                  | X                                                                                         |               |
|------------|---------------------------------------------------------------------------------|-------------------------------------------------------------------------------------------|---------------|
| Location   | Name: mph Location Top O Left O Right D Bottom                                  | Bounds<br>Min: 68 ¢<br>Max: 74 ¢                                                          | Bounds        |
| Tick Marks | Auto Calculate Tick Marks     O Custom Tick Marks     Major: 0 0     Minor: 0 0 | Misc.<br>Show Gridlines<br>Hide Axis<br>Lock Axis Scaling and Tick Marks<br>Color: Choose | Miscellaneous |
|            |                                                                                 | Cancel Apply Done                                                                         |               |

1. Name

Enter up to a 40-character name for the axis. The default name for a value axis is the unit type (for example, "°F" is the name for a temperature axis and "%" is the name for an RH axis).

Normally, the time axis is not named when you display a plot. If you want plots to open with the time axis labeled as "Time" by default, change the setting in Preferences > Plotting > **Other Options**.

2. Location

Change the location of the axis. The time axis can be located at the top or bottom. The value axes can be located on the left or right.

3. Tick Marks

Tick marks are the lines that represent values on the axis. Numbers or values are listed next to major tick marks; minor tick marks are not numbered

• Auto Calculate Tick Marks

By default, tick marks are automatically calculated for both the time and value axes.

• Custom Tick Marks

Choose this option to specify different major and minor tick marks for the axis.

4. Bounds

Min: Enter the minimum value you want displayed for the axis. For the time axis, you can select a date and time.

Max: Enter the maximum value you want displayed for the axis. For the time axis, you can select a date and time.

- 5. Miscellaneous
  - Show Gridlines: Toggles whether gridlines are displayed in the background. By default, gridlines are shown for the time axis only.
  - Hide Axis: Toggles whether the axis is displayed or temporarily hidden. Axes for sensor series are visible by default.
  - Lock Axis Scaling and Tick Marks: Toggles whether the axis and associated tick marks remain in the original position when zooming or navigating with the hand tool. Locking the axis and tick marks helps to avoid inadvertently zooming or navigating to an area on the graph without data.
  - Color: Changes the color of the axis. Black is the default color for the time axis. The color of the value axis matches the series color by default.

# Adding Labels to a Graph

You can add labels to a graph to identify specific points or call attention to a region of the graph.

## Steps

To add a label to the graph:

1. Right-click the graph and choose **Add Graph Label** from the pop-up menu; or, choose **Add Graph Label** from the Edit menu.

The Label Properties dialog appears.

- 2. Enter values in the **Label Properties** dialog as required. See Setting Label Properties for more information.
- 3. Use the hand tool  $\langle \gamma \rangle$  to drag the label to the desired location.

If the label is attached to a series, you can drag the label to attach it to any other point on the graph. (The hand tool must be close enough to a point to attach the label.)

Labels that are attached to a point will move with that point during zooming and panning. Free-floating labels do not move during zooming and panning.

## **Deleting a Label**

To delete a label from the graph, select the label you wish to remove and press the **Delete** key (**Fn-Delete** on a laptop computer), or right-click the label and choose **Remove** from the menu that appears.

# Setting Label Properties

To add a label to a graph, right-click the graph and choose **Add Graph Label** from the popup menu.

**NOTE**: To change an existing label's properties, double-click the label or select the label and click the **Properties** icon on the main menu.

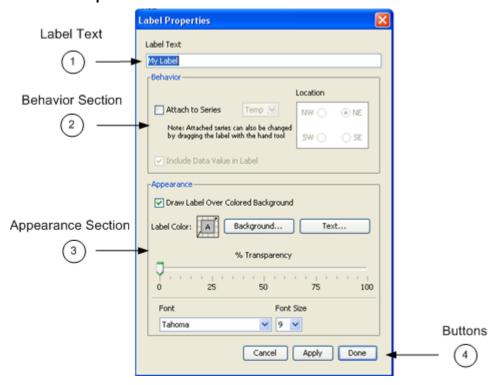

- 1. Label Text: Enter up to a 24-character name for the label.
- 2. Behavior Section

Attach to Series: To attach the label to a point on a series, check this box and choose the name of the series from the drop-down list. (After you exit this dialog, you can use the hand tool  $\langle n \rangle$  to drag the label to the correct point.)

*Include Data Value in Label*: If the label is attached to a series, check this box to have the label show the value of the labeled point.

*Location*: If the label is attached to a series, choose a compass point to describe the preferred position of the label relative to the labeled point.

**Important:** The *Location* indicates the preferred location of the label (space permitting) with respect to the data point it references. This is available only when the label is attached to a series.

#### 3. Appearance Section

*Draw Label Over Colored Background*: Check this box if you want the label to appear in a box with a colored background.

*Label Color Background*: If you chose to give the label a colored background, click this button to select a background color.

Label Color Text: Click this button to select a color for the label text.

*% Transparency*: Adjust the label's transparency. Transparency refers to the ability to see the graph through the label. At 0%, the label is opaque, and you cannot see the graph through it. At 100%, the label is invisible, and only the graph can be seen.

Font: Select a font for the label text.

Font Size: Select a font size for the label text.

# **Printing Plot Elements**

## Printing a Graph

You can simply print the graph, or you can set up the page and preview it before printing.

To set up the paper for printing the graph:

- 1. From the File menu, choose Page Setup.
- 2. Change the paper type, orientation, and margins as necessary and click **OK**.
- 3. To preview how the graph will look on the page: from the File menu, choose **Print Preview**.
- 4. Zoom as necessary
- 5. Click the Print icon 🗖 to print directly from Print Preview. Or, click **Close** to exit the preview window without printing.

To print the graph:

- 1. Click the Print icon 🖵 on the toolbar, or choose **Print** from the File menu.
- 2. Select the appropriate printer, if applicable, and click **OK**.

## **Printing Points and Details**

You can print all of the data in the Points or Details panes. From the **File** menu, select **Print Points** (available only with Java 1.5 or higher) or *Print Details*.

If you highlight a selection of points with your mouse before choosing *Print Points*, you will also be given the option to print only the selected points.

# Closing a Plot

**Important:** Property changes are not saved when you close the datafile. To preserve these changes, you can paste a bitmap of the graph into other programs, or save changes to the plot in a .hproj project file.

To close a plot, click the Close icon  $\bigotimes$  on the toolbar, or choose **Close** from the File menu.

To close a plot when you are in Tabbed View:

Windows: click the **Close** icon on the tab of the plot.

Mac: click the red button in the upper-left corner of the internal frame containing the plot.

If you attempt to close a plot showing data that has not been saved as a datafile, a message appears asking if you wish to save the data in a file. Unless you are sure you do not need the data, it is strongly recommended that you save the file.

To close all plots, choose **Close All** from the File menu.

**NOTE:** If you are sure that you do not want HOBOware to prompt you to save a plot as a datafile when you close it: go to **Preferences** > **Warnings** > **General** and clear the checkmark next to "Prompt me if there is any remaining unsaved data when closing plot or application."

# ANALYSING DATA

# **Converting Units**

To change the units of an individual series, right-click the series with the arrow tool and choose **Convert Series Units**. Select the new unit type from the drop-down list.

To change the units for multiple series, use the **Convert Plot** dialog.

To access the Convert Plot dialog:

- click the Units icon on the toolbar
- or, from the Main Menu select Edit > Convert Units.

If a series can be configured with multiple units, there will be drop-down list in the units field. Select the desired units from the drop-down list, then click **Convert**. This changes the units displayed on the axis, in the legend, in the Details pane, and in the Points table.

| Convert Plot                |        |                                                                                           |              |  |  |
|-----------------------------|--------|-------------------------------------------------------------------------------------------|--------------|--|--|
| Select units for all series |        | <b>Note:</b> Changing the units of the plot will result in the entire plot being redrawn. |              |  |  |
|                             | Series | Measurement                                                                               | Units        |  |  |
|                             | 1      | Temp                                                                                      | °F 💙         |  |  |
|                             | 2      | Current                                                                                   | A            |  |  |
|                             | 3      | Batt                                                                                      | V            |  |  |
|                             | Help   | Ca                                                                                        | ncel Convert |  |  |

# Viewing Subset Statistics

**NOTE**: The Subset Statistics feature is only available with HOBOware Pro.

The Subset Statistics feature allows you to select a range of data in a graph, and display the maximum, minimum, average and standard deviation for the measurements in that range.

**Demo**: To view a Demo on Viewing Subset Statistics, go to: http://www.onsetcomp.com/BHW\_GraphingAnalysis.

### Steps

1. Select the Subset Statistics tool  $\hbar$  from the toolbar:

Alternate Method: Press the **S** key on your keyboard when the mouse pointer is on the graph.

The mouse cursor will become the Subset Statistics Tool icon  $\hbar$ .

2. Draw Subset

With the left mouse button, click within the graph to define the start time of the subset and drag to the right. Release the mouse button when you reach the end time of the subset.

The graph subset appears in the graph, and the subset statistics pane appears in the left frame. See Graph Subset for more information.

**NOTE**: When you first draw the subset, it is attached to the oldest time axis on the graph (the time axis that was created when you displayed the plot).

3. Refine Subset Range

To refine the range of the subset, click the checkmark icon in the Subset Statistics pane. This opens the Subset Statistics properties section of the **Axis Properties** dialog. See Setting Graph Subset Properties for more information.

### Overview of a Graph Subset

The Subset Statistics Tool allows you to select a subset of a graph, and display the maximum, minimum, average and standard deviation for the measurements in that range.

#### **Related Topics**

Viewing Subset Statistics

Setting Subset Statistics Properties

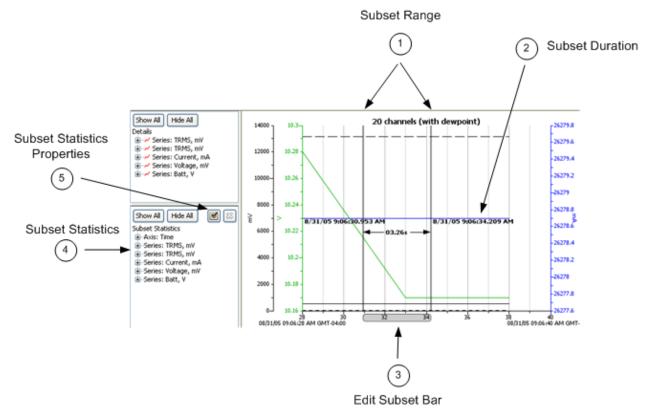

1. Subset Range:

Two vertical indicators (black) appear on the graph to show the range of the subset.

To adjust the start or end of the subset, click and drag the left or right end of the Edit Subset Bar. You can also use the arrow keys to move the left boundary, and *Ctrl+* (Windows) or *Command-* (Mac) arrow keys to move the right boundary. Place the cursor in the middle of the bar and drag to move the entire range left or right.

2. Subset Duration:

A labeled horizontal indicator (blue) shows the duration of the subset. Use the up and down arrows to move the horizontal indicator up or down.

3. Edit Subset Bar:

Resizing/Moving Subset: Place the cursor in the middle of the bar and drag to move the entire range left or right. Place the cursor at the edge of the bar to move the range. If you have multiple time axes, click inside the subset statistics bar to drag it to a different time axis.

Show/Hide Display: Double-click on the Edit Subset statistics bar to toggle between showing and hiding the display of subset indicators and labels.

- 4. Subset Statistics pane: Summarizes the data within the subset.
- 5. Subset Statistics Properties: Click on the check mark to access the Subset Statistics Properties dialog, which allows you to refine the subset to a precise time range.

#### Removing the Subset

To remove the graph subset and related elements:

- Right-click on the graph and select Remove Subset Stats from the pop-up menu, or
- Choose Remove Subset Stats from the View menu, or
- Click the X icon in the upper-right corner of the Subset Statistics pane.

# Setting Graph Subset Properties

This topic describes the Subset Statistics section of the Axis Properties dialog, which you use to refine the range of a subset of a graph that you created using the Subset Statistics tool.

### **Related Topics**

Viewing Subset Statistics

Overview of a Graph Subset

### **Subset Statistics Properties Dialog**

|                              | Axis Properties 🛛 🛛 🔀                                                                                                    |                          |                              |                                                                    |  |
|------------------------------|----------------------------------------------------------------------------------------------------|--------------------------|------------------------------|--------------------------------------------------------------------|--|
| Show/Hide Subset<br>Elements | General Subset Statistics                                                                                                    | 1                        |                              | 1                                                                  |  |
| 1 <u> </u>                   | Show subset statistics for time bounds below  Show times, duration, & vertical indicators on graph (double-click in subset stats bar to toggle on/off) |                          |                              |                                                                    |  |
| Г                            | Start Date                                                                                                    | Start Time               | End Date                     | End Time                                                           |  |
| 28 2 C281 C                  | 12/9/05 💌                                                                                                    | 03:55:59.818 PM 💲        | 12/11/05                     | 96:40:14.501 AM                                                    |  |
| Configure Subset<br>Range    | □ A                                                                                                    | nchor Start Point        | Anchor End Point             |                                                                    |  |
| 2                            | Use ← → keys<br>to adjust when mouse<br>is over graph                                                                                                  | Dur<br>1 2 Days 14 2 Hrs | nation<br>(44 🛟 Mins (14.683 | Secs<br>Use Ctrl ← → keys<br>to adjust when mouse<br>is over graph |  |
|                              |                                                                                                    |                          | [a                           | ncel Apply Done                                                    |  |

### **Dialog Elements**

1. Show/Hide Subset Elements

Show subset statistics for time bounds below

Check this box to enable subset statistics for this time axis. Only one time axis can have a subset. If you enable subset statistics for one time axis when another time axis already has a subset, the other time axis's subset will be removed.

Show times, duration, & vertical indicators on graph

Check this box to toggle the display of subset indicators and labels on the graph. If you disable this option, the Subset Statistics pane and the shaded subset statistics bar on the time axis will still remain visible.

2. Configure Subset Range

The easiest method to set a range for the subset is to indicate a fixed Start Date/Time or End Date/Time, and then indicate the duration.

Alternatively, you can enter both a Start Date/Time or End Date/Time without specifying a duration

### Example 1

To set a range beginning at 8:00 a.m. on 1/23/08 with a duration of 2 hours:

- 1. Check the **Show subset statistics** box.
- 2. Set the Start Date to 1/23/08
- 3. Set the Start Time to 08:00:00.000 AM
- 4. Check the Anchor Start Point box.
- 5. Set the **Duration** to 2 Hours.

| Start Date<br>1/23/08 | Start Time         | End Date<br>1/23/08 | End Time         |
|-----------------------|--------------------|---------------------|------------------|
|                       | Anchor Start Point | ration              | Anchor End Point |
| -                     | 0 🗘 Days 2 🛟 Hrs   | 0 🔷 Mins            | 0 🗢 Secs —       |

### Example 2

To configure a range of 1 day prior to 10:00 PM on January 23, 2008:

- 1. Set the **End Date** to 1/23/08
- 2. Set the **End Time** to 10:00:00.000 PM
- 3. Check the Anchor End Point box.
- 4. Set the **Duration** to 1 Day.

| Start Date | Start Time         | End Date   | End Time            |  |
|------------|--------------------|------------|---------------------|--|
| 1/23/08    | ✓ 09:59:10.000 PM  | 1/23/08    | 🔽 10:00:00.000 PM 😂 |  |
|            | Anchor Start Point |            | Anchor End Point    |  |
|            | Du                 | ration     |                     |  |
|            | 1 🗘 Days 🛛 🗘 Hrs   | 0 🗘 Mins 5 | 0 🗢 Secs 🛛 🗕        |  |

### Filtering a Series

You can create a new series based on statistical analysis of an existing series over specified periods of time.

**NOTE:** When you apply a filter, the graph rescales to accommodate all of the displayed data.

### Steps

To filter a series:

1. Access the Filter Series dialog.

Option 1: Choose the arrow tool k, select the series, right-click and choose Filter Series from the pop-up menu.

Option 2: Click on the series and then from the Main Menu select Edit > Filter Series

2. Choose the type of statistic to use for the filter:

For sensor series, you can create a series showing the minimum, maximum, or average over a period of time.

For external event series, you can create a series showing a cumulative sum, or a count over a period of time.

For internal event series, you can create a series showing a count over a period of time.

For series created by Data Assistants (HOBOware Pro Only), additional filters may be available.

- 3. Specify the interval over which you want these values to be calculated.
- 4. Enter a new Resultant Series Name, if desired.
- 5. Click OK.

The new series is added to the graph, the Details pane, and the Points pane.

# Setting Series Properties

A series is the group of data points for the sensor measurement, state, or event you selected to display in the plot.

To change series properties, double-click the series you wish to modify or select the series

| escription: Intensity                                                   |                                                              |
|-------------------------------------------------------------------------|--------------------------------------------------------------|
| nits: lum/tt*                                                           |                                                              |
| Lines<br>Connect Points<br>Style: Solid<br>Width: 1<br>Connect As Steps | Points Mark Points Marker: Diamond                           |
| Alarms                                                                  | Misc.                                                        |
| Max: 3,000.0  Enable Alarms:  High Alarm Low Alarm Mix: 1.0             | Time Axis: Time Axis: ▼ Value Axis: *um/ft** ▼ Color: Choose |

and click the Properties icon 🕅 on the main menu.

The following options are Setting Series Properties available on the Series Properties dialog:

- 1. Description: Enter up to a 40-character name for the series. The series name is displayed in the legend. The default name for a series with sensor data is the property that was measured and the units used to display the measurements. The default name for a series with event or state data is the type of event or state.
- 2. Units: Enter the unit type in this field, if it is different from the default. If, while viewing the plot, you convert to another type of unit, the text you enter here will change to the default name for the unit you chose.
- 3. Lines Section

Connect Points: Toggles whether the points in this series are connected. This option is selected by default for most series; it is not selected for internal logger events.

Style: Changes the appearance of the line used to connect the points in a series. The default varies depending on how many series measuring the same property are being viewed.

Width: Changes the size or weight of the line used to connect the points in a series. The default is 1 point.

Connect as Steps: Toggles whether the lines between the points in a series are connected as a curve or a step. When this option is selected, the line drawn between points keeps the value of the previous point until the next point in the series. This is useful for state or event graphs. This option is not selected by default for sensor series. 4. Alarms Section

Enable Alarms: Alarms are available for sensor measurement series only, not state or event series.

Enabling alarms will show lines on the graph for this series, to indicate a visual threshold over or under which data may be falling (for example, if you want to quickly see how many points fall below 32 degrees). Alarms are turned off by default.

For High Alarm, enter a value relative to the series where you want the maximum (red) alarm line to appear.

For Low Alarm, enter a value relative to the series where you want the minimum (blue) alarm line to appear.

5. Points Section

Mark Points: If you enable Mark Points a marker appears at each data point in this series. By default, this option is selected for any series with event data or only one point. To avoid cluttering the graph, it is not selected by default for other series.

Marker: Changes the shape of the marker used. The default marker varies depending on how many series are being viewed.

Point size: Changes the point size for the marker.

6. Miscellaneous Section

Time Axis: Allows you to create an additional time axis for this series. This is useful when you want to compare data from two different time periods.

Value Axis: Changes the axis being used for the series. Choose one of the axes already in view, or select **New Value Axis** from the dropdown list to create your own.

Color: Changes the color used for the series. The default color varies depending on how many series are displayed on the graph.

# Filter Series Dialog

You can create a new series based on statistical analysis of an existing series over specified periods of time.

**NOTE:** When you apply a filter, the graph rescales to accommodate all of the displayed data.

|    |                        | 2                           | 2             |  |
|----|------------------------|-----------------------------|---------------|--|
|    | Filter Series          |                             |               |  |
|    | Show the Maximum So    | lar Radiation 🗸 in each 🛛 1 | Day Vinterval |  |
| ③→ | Resultant Series Name: | ax: Solar Radiation         |               |  |
|    | Help                   |                             | Cancel OK ┥   |  |

1. Statistic Type

Choose the type of statistic to use for the filter:

For **sensor series**, you can create a series showing the minimum, maximum, or average over a period of time.

For **external event series**, you can create a series showing a cumulative sum, or a count over a period of time.

For **internal event series**, you can create a series showing a count over a period of time.

For series created by Data Assistants, additional filters may be available (HOBOware Pro Only).

2. Interval

Specify the interval over which you want these values to be calculated.

3. Resultant Series Name

Enter a new Resultant Series Name, if desired.

4. Click OK.

The new series is added to the graph, the Details pane, and the Points pane.

# **Overlaying Series**

If the series you are comparing were logged at different times, you will need to make some adjustments to the plot in order to view the series together.

- 1. Display the source plot(s) and the destination plot.
- 2. On the destination plot, choose the arrow tool  $\[Ber]$
- 3. Double-click the time axis to access the Axis Properties dialog.

In the Axis Properties dialog, give the axis a unique Name

- 4. Click Done.
- 5. Copy a series from a source plot.
- 6. Paste the series into the destination plot.

When you paste the series, a new time axis will appear on the graph.

7. Double-click the new time axis to access the Axis Properties dialog.

Give the axis a unique Name

- 8. Click Done.
- 9. Repeat steps 6-10 for each series you want to paste.
- 10. Identify the periods of interest in each series you want to combine and note the times for each. Also, determine which period is the longest; this should be the length of time shown on each axis.
- 11. Double-click a time axis and adjust its **Min** and **Max** bounds. The new bounds should include the period of interest for the series, and be the same length as the longest period identified in step 4. Repeat for each time axis.
- 12. Use the hand tool  $\langle n \rangle$  on each time axis to adjust the series horizontally as needed.

# Removing a Series from a Plot

You can remove sensor, state, and event data series from the plot. This is helpful if the datafile contains multiple series and you cannot easily view them all together.

### Steps

To remove a series from a plot:

- 1. Select the arrow tool  $\sqrt{3}$  from the toolbar.
- 2. Click the series you wish to remove and press the **Delete** key, or right-click the series and choose **Remove** from the menu that appears.

On a laptop computer press **Fn-Delete**.

A warning appears, indicating that the only way to add the series back to the plot is to reopen the plot.

3. Click Yes.

The series is removed from the graph, the Details pane, and the Points table.

# IMPORTING DATA (HOBOWARE PRO ONLY)

### Importing Text Files

**NOTE**: This feature is only available in HOBOware Pro.

You may graph non-HOBOware data by importing data from certain text files:

- You can easily open text files that were created by Onset's Alarm & Readout Tool version 2.0 or higher.
- You can also open text files that were exported from Onset's BoxCar Pro 4.3 software, using the default BoxCar export settings. This allows you to view data from Onset loggers that cannot be readout using HOBOware Pro.
- With some adjustments, you can open text files that were exported from other software. You can also build text files from scratch, using historical or other types of information.

Also see Importing Text File Requirements on page 84.

### Steps

To import data from a properly formatted text file:

- 1. From the **File** menu, choose *Import Text Data*.
- 2. Select a text file (.txt) and click **Open**.
- 3. If the text file was created by the Alarm & Readout Tool, skip ahead to step 8.

Otherwise, HOBOware Pro attempts to parse the text file and displays the Text Import Information dialog. To conserve system resources, it displays only the first several records in the file, not the entire contents.

- 4. Look at the data in the **Delimiter Preview** area to be sure that the date, time, and data columns were separated correctly.
  - If they were not, use the **Data Separator**, **Date/Time Separator**, and **Decimal Separator** pull down lists to choose other delimiters until the data looks correct.
  - You can resize the columns by clicking and dragging the dividers between the column headers.
  - For text files that were not exported in BoxCar's default format, click the **Edit Date/Time Format** button and ensure that the import function is interpreting incoming date, time, and year formats and separators correctly. Use the current date and time displayed in the Sample panel as a guide. Make changes as needed, then click **OK**.
- 5. When the **Delimiter Preview** is correct, click **OK**.

6. Depending on the file's contents, the Plot Setup dialog may be displayed at this time. If so, skip ahead to step 8.

Otherwise, the **Text File Information** dialog is displayed. This dialog allows you to add optional information and change units, if needed.

- Enter a **Description**, which will become the plot title and be included in the Details pane.
- Select a **Model** from the list. If you select **Other/3rd Party**, you can enter a description (up to 20 characters) of the logger or other data source in the next field.
- Enter the logger's **Serial Number**, if applicable.
- In the **Channel Parameters** box, verify that the units are correct for the data in the file.
- 7. Click OK.
- 8. The Plot Setup dialog is displayed. Select the series you wish to view in the plot. You also have the option of changing the times on the plot to a different time zone.
- 9. When you have made your selections, click the **Plot** button.

The plot is displayed. You may want to save your work in a project (.hproj) file for quick viewing later.

## Import Text Files Requirements

**NOTE**: This feature is only available in HOBOware Pro.

When you import a text file, the file must meet certain requirements. You can view or edit text files in a text editor or word processor. To delete, rearrange, or reformat columns of data, you may need to use a spreadsheet program. Remember to save the corrected file in text (.txt) format.

#### Serial Number

There may be an optional header for serial number information located at the beginning of the file, before the column headings. At the beginning of the line must be the phrase "Serial Number:" followed by a space, then the serial number, then two dashes:

Serial Number: 733329 --

#### Contents

Below the header (if any) should be the data, starting with column headings. There must be no other text in the file other than the optional header, column headings, and data. The first column must be date, the next must be time, and the rest must be data.

#### Delimiters

Valid delimiters for separating date and time are space, comma, tab, and semicolon. Valid delimiters for separating other data are comma, tab, and semicolon. The delimiter used to separate the date from the time may be different from the delimiter used to separate the data.

#### Date

The date column must have the heading, "Date" and date values should be formatted as mm/dd/yy. If they are in a different format, remember to indicate the correct format in the Edit Date/Time Format dialog when you import the file.

Date 12/31/04 12/31/04 01/01/05 01/01/05

#### Time

The time column must have the heading, "Time" and time values should be formatted in 24hour format as hh:mm:ss.sss (decimals are optional). If they are in a different format, remember to indicate the correct format in the Edit Date/Time Format dialog when you import the file. UTC offset is assumed to be the same as your computer's current time zone.

- Time 23:59:59 23:59:59.5 00:00:00 00:00:00.5
- No thousands separator can be used.
- Rows of data must be separated with a paragraph return.

#### Measurements

Data column headings must have the format "Measurement (Units)". Additional information (such as channel number or serial number) can follow, but is optional. Only spaces can be used between the end of the measurement name and the opening parenthesis. An example is "RH (%)".

RH (%) 38.7 38.9 39.0 39.0

If the column header and units of an imported series exactly matches the text in the table below, HOBOware will recognize the measurement and be able to perform unit conversions, apply data assistants, etc. to that series.

Measurements listed below that either have only one unit type, or can be any unit type, cannot have their units converted, but may still be used with applicable data assistants.

Measurements that are not listed in the table (or do not exactly match the text below) can be exported, but without any units conversions or use of Data Assistants.

| Measurement Type  | Column Header             | Units                            |
|-------------------|---------------------------|----------------------------------|
| Acceleration      | x accel, y accel, z accel | g, m/s2, ft/s2                   |
| Carbon Dioxide    | co2                       | ppm                              |
| Counts            | counts                    | [any units]                      |
| Dew Point         | dew point                 | F, C                             |
| Leaf Wetness      | leaf wetness              | [any units]                      |
| Light Intensity   | intensity                 | lux, lum/ft2                     |
| PAR               | par                       | [any units]                      |
| Pressure          | pres                      | kPa, Pa, mbar, mm Hg, psi, in Hg |
| Rain              | rain                      | mm, in                           |
| Relative Humidity | rh                        | %                                |
| Soil Moisture     | soil moisture             | [any units]                      |
| Solar Radiation   | solar rad                 | W/m2                             |
| Sum Vector        | sum vector                | g, m/s2, ft/s2                   |
| Temperature       | temp                      | F, C                             |
| Tilt              | x tilt, y tilt, z tilt    | deg, rad                         |
| Wind Speed        | wind speed                | m/s, km/hr, mph, knots           |

| Gust Speed     | gust speed     | m/s, km/hr, mph, knots |
|----------------|----------------|------------------------|
| Wind Direction | wind direction | [any units]            |

# Formatting the date/time column in Excel

In Excel, dates and times for each data point may initially appear as #######. Times also may not have seconds listed.

### Steps

To display the full date and time with seconds in Excel:

- 1. Adjust the time column width so you can see the whole date and time.
- 2. Select the time column from row 3 down.
- 3. From the Format menu, click Cells.
- 4. Select the **Custom** category and then select **m/d/yyyy h:mm** as the type.
- 5. Add ":ss" (or ":ss.000" if you used a fast logging interval) to the end of the string in the **Type** field:

m/d/yyyy h:mm:ss (normal logging interval) m/d/yyyy h:mm:ss.000 (fast logging interval)

6. Click OK.

The seconds should be listed automatically.

To export the date and time in separate columns go to Preferences> General > Export Settings and enable the *Date and time format: Separate into two columns.* 

# Importing Files from HOBOlink

**NOTE**: This feature is only available in HOBOware Pro.

This feature allows you to import the current data file for a remote HOBO U30 Station from HOBOlink directly into HOBOware for analysis.

To import a file from HOBOlink into HOBOware:

#### 1. Select File > Import Data File from HOBOlink

The Import File from HOBOlink dialog appears.

|                 | HOBOLIÄK                                           |
|-----------------|----------------------------------------------------|
| Note that an li | nternet connection is required to use this feature |
| U30 Info        |                                                    |
| U30 Serial Nu   | umber                                              |
| HOBOlink Us     | er info                                            |
| Username        |                                                    |
| Password        |                                                    |
|                 | Save this information                              |
|                 |                                                    |

- 2. Enter the serial number of the HOBO U30 Serial Number
- 3. Enter the Username and Password of the HOBOlink account.
- 4. To have your log in information saved, select the **Save this information** box.
- 5. To import the file, click **Go**.

# EXPORTING DATA

# Exporting Points as Excel Text

### Overview

You can export the points shown in the Points table to a text file (.csv or .txt) for importing into Microsoft Excel and other applications.

### **Before You Begin**

Year and date format controls are located on the Display pane. To change the year format and time format, column separators, or include serial numbers in the export file, go to Preferences > General > Export Settings.

### Steps

To export points:

- 1. Make sure the Points table includes the series you want to export. This might include series pasted from other datafiles, or series derived through filters or data assistants.
- 2. Click the Export icon 2 on the toolbar, or choose **Export as Excel Text** from the File menu.

The Export Options dialog displays.

- 3. To export all of the data in a single file, choose **Export to a single file** and click **Export**. In the Save dialog, accept the default location and file name, or enter a new location and name and click **Save**.
- 4. To split the data over multiple files (particularly important if your data cannot fit in a single spreadsheet), choose **Export to multiple files** and make your selections:
  - Indicate the maximum **Number of rows per file**. Consult the documentation that came with your spreadsheet program to find out the maximum number of rows it accepts, and remember to leave room for header rows.
  - Accept the default **Export Location**, or click **Choose** to use a different location. (The default location creates a new folder for the files.)
  - Accept the default **Filename Prefix** (based on the datafile name), or enter a new one. The export file names will consist of this text plus "\_PageX," where X indicates the order of the files (starting with 0).
  - Click Export.

You can now open the file(s) in Excel or another package. You can easily view the raw data in a text editor.

Related Topic: Formatting the date/time column in Excel

# Exporting Data in BoxCar Format

The Export Settings pane gives you flexibility in setting various date and time formats, allowing you to export and import data in a format compatible with Onset's Box Car Pro software.

Select the **Use default Boxcar Pro export settings** option to have all Export settings set to Box Car defaults. See Export Settings for more information.

You can also change the following Display Preferences:

- 12 hour and 24 hour time formats
- MDY, DMY formats
- Date separator

### **Related Topics**

Display Preferences Export Settings

# Copying Points Data into another Application

To copy a series from one graph into another:

- 1. Select the data in the Points Table.
- 2. Copy Data

Windows: press Ctrl C

Mac: press Command- C

- 3. Open any text editor, word processor, or spreadsheet software.
- 4. Paste the data into the other application.

Windows: press Ctrl V

Mac: press Command-V

Fields are delimited by tabs, and records are separated by paragraph returns.

You can also copy the graph as a bitmap for pasting into other programs and documents. The graph must be visible when you do this.

With the graph visible, select *Copy Graph to Clipboard* from the **Edit** menu.

# Exporting Details

### Overview

You can export the information in the Details pane to a text file, which can be opened in any text editor, or imported into many other types of programs (word processors, spreadsheets, etc.).

To configure HOBOware to automatically export the data to a text file every time the logger is read out, see Export Settings on page 141.

### Steps

To export details:

- 1. Make sure the Details pane includes the series you want to export. This might include series pasted from other datafiles, or series derived through filters or data assistants.
- 2. From the File menu, select **Export Details**.
- 3. Accept the default file name, or type a new name.
- 4. Click Save.

# Copying a Series to another Plot

To copy a series from one plot to another:

- 1. Open the source plot (the plot which includes the series you want to copy) and the destination plot (the plot where you want to paste the series).
- 2. In the source plot, choose the arrow tool  $\widehat{\mathbf{k}}$  and select the series you want to copy.
- 3. Copy the series:

right-click on the series and choose Copy Series from the pop-up menu

or, from the Main Menu select Edit > Copy Series

- or press Ctrl+C (Windows) or Command-C (Mac)
- 4. Go to the other plot and with the arrow tool, right-click anywhere on the destination plot and

choose Paste Series from the pop-up menu

- or, from the main menu select Edit > Paste Series
- or, press Ctrl+V (Windows) or Command-V (Mac)

The new series is added to the graph, the Details pane, and the Points pane.

Related Topic: Overlaying series from different times

# 21 CFR PART 11 COMPLIANCE

## Working in Secure Mode

### Overview

You can create secure files in HOBOware Pro to comply with 21 CFR Part 11, or simply to add a level of security when working with datafiles. When Secure Mode is enabled, HOBOware Pro begins an audit trail in the logger when you launch it, and adds an encoded digital signature to the new datafile when you read it out.

A digitally signed file, or "secure file," has a filename extension of .hsec (for most U-Series loggers) or .dsec (for station-type loggers).

**NOTE**: You can <u>open</u> .dsec files in HOBOware Lite but you can only create secure files in HOBOware Pro.

**NOTE**: Issues may arise if you do not always use HOBOware Pro in the Secure Mode, if you sometimes use HOBOware Lite, or if you sometimes use a version of HOBOware prior to 2.3.0. See Security Mode Issues on page on page 98.

### **Related Topics**

Using HOBOware Pro as part of 21 CFR Part II Systems (external .pdf)

### Enabling Secure Mode (HOBOware Pro Only)

Secure Mode must be enabled to create a secure file.

**NOTE**: Project (.hproj) and export files are not secure, even if you create them from secure files.

To enable Secure mode:

- 1. Go to *Preferences* > *General*.
- 2. Select Enable Secure Mode.

When Secure mode is enabled, a padlock icon appears in the lower right corner of the main HOBOware Pro window.

### **Opening a Secure File**

Secure files can be opened with HOBOware Pro 2.3.0 or greater. You can open .hsec files only with HOBOware Lite 2.3.0 or greater.

Every time you open a secure file – even when you are not in Secure mode – HOBOware verifies the encoded digital signature to detect whether the file has been corrupted or tampered with. If even one bit of the data has changed since readout, a warning message will appear when you open the file, and none of the series will be marked as verified.

The padlock icon appears in the legend next to the series that were verified as original data.

In the Details pane, audit trail information is displayed under the Data Verification node for each series. HOBOware Pro automatically obtains the **Launch User** and **Readout User** names from your computer's operating system. To save the **Launch User** name, you must have Secure Mode enabled when you launch the logger.

#### Verification

- Series that were created by filtering are not verified.
- Series that were created as a result of user input after readout, such as running a data assistant or entering a constant temperature value for pressure or humidity, are not verified.
- Series retain their verification status (and padlock icon) when copied and pasted into other plots.

#### **Verification Failure**

If HOBOware cannot verify the digital signature when you open a file, it will display a message that verification has failed. This means that the file has been altered or become corrupted since it was originally saved. It will offer to display the plot if possible, but will not display the padlock icon in the legend or provide signing details in the Details pane. You will still be able to perform typical HOBOware functions on the file.

# Security Mode Issues

Issues may arise if you do not always use HOBOware Pro in Secure mode, if you sometimes use HOBOware Lite, or if you sometimes use a version of HOBOware prior to 2.3.0.

Depending on the type of logger, the version of HOBOware that launched the logger, and the version of HOBOware that reads out the logger, the resulting datafile may not be compatible with versions of HOBOware prior to 2.3.0, or you may not be able to read out the logger at all.

Launch non-Secure (any version of HOBOware)/Readout non-Secure (any version of HOBOware)

A backward-compatible datafile (.hobo or .dtf) is created.

- Launch non-Secure (any version of HOBOware)/ Readout in Secure mode A secure file (.hsec or .dsec) is created with an audit trail that lists the readout user, but not the launch user. Secure files are not backward-compatible.
- Launch in Secure mode/Readout in pre-2.3 version of HOBOware *Most U-Series loggers:* The logger cannot be read out. *Station-type loggers:* A backward-compatible datafile (.dtf) is created.
- Launch in Secure mode/Readout non-Secure in HOBOware 2.3 Most U-Series loggers: A datafile (.hobo) is created, but it is not backward-compatible. Station-type loggers: A backward-compatible datafile (.dtf) is created.
- Launch in Secure mode/Readout in Secure mode A secure file (.hsec or .dsec) is created with a full audit trail. Secure files are not backward-compatible.

# VIEWING LOGGER STATUS

## **Checking Device Status**

The Status window displays real-time information about the attached logger, including:

- state of the logger
- time logging will begin
- current readings
- logger memory used

You can check the status for a logger whether it is waiting for logging to begin, actively logging (unless it is logging at a fast logging interval), or stopped.

**NOTE (HOBOware Pro):** When a Station logger is logging, HOBOware can only display the last sample taken by the logger, at the last interval.

**Important:** Battery power is drained more rapidly while checking status. Keep this in mind when frequently checking status during a deployment. You can significantly reduce the demand on the battery by adjusting the **Screen Refresh Interval** to five seconds or higher (not available on all loggers).

### Steps

To check the status of a logger:

- 1. Connect the logger to the computer.
- 2. Click the Status icon boot on the toolbar, or choose **Status** from the Device menu.

You can also access the Status window by clicking the **Status** button on the Launch window.

### The Status Window

This topic describes the elements in the Status window:

|            | Status                |           |                                      |          |                                |           |            | E         | 3    |
|------------|-----------------------|-----------|--------------------------------------|----------|--------------------------------|-----------|------------|-----------|------|
|            | Device Identific      | stion     |                                      | Devic    | e Details                      |           |            | _         |      |
|            | 100                   |           |                                      |          | Battery Level:<br>Memory Used: |           |            | 4         | -(3) |
|            |                       | rice: HOB | 0 U12-012 Temp/RH/Light/Ext          |          | Current Status:                |           |            |           |      |
|            | Manufact              |           | et Computer                          |          | Last Launched:                 |           |            |           |      |
| $(1)_{}$   | <b></b>               |           | oration                              | 0.0      |                                |           | 30.49 PM 0 | 5M1-05.00 |      |
| $\bigcirc$ | Descrip<br>Serial Num |           |                                      | Det      | Logging Interval:              |           |            |           |      |
|            |                       |           | -                                    |          | Current States:                |           |            |           |      |
|            | Firmware Vers         | aon: 1.03 |                                      |          | Current states.                | Button Di | urwei      |           |      |
|            | Current Reading       | IS        |                                      |          |                                |           |            |           |      |
|            |                       | 🔊 Scr     | reen Refresh Interval 1 🗯 sec        |          |                                |           |            |           |      |
| $\bigcirc$ |                       | Number    | Measurement                          |          | Value                          | Units     | ~          |           |      |
| 0—         |                       | 1         | Temperature 10K Thermistor           |          | 83.287                         | Ŧ         |            |           |      |
|            |                       | 2         | Relative Humidity (Requires Temp Chr | annel 1) | 28.747                         | %         |            |           |      |
|            |                       | 3         | Light Intensity                      |          | 59.7                           | kanvitt*  |            |           |      |
|            |                       | 4         | Temperature 10K Thermistor           |          | 279.082                        | 47        |            |           |      |
|            |                       | 5         | Logger's Battery Votage              |          | 3.08                           | V         |            |           |      |
|            |                       | 6         | Dew Point (Requires Temp and RH)     |          | 47.514                         | ÷         | ~          |           |      |
|            |                       |           |                                      |          |                                |           |            |           |      |
| (5)        | Help                  |           |                                      |          |                                |           |            | OK        | - 4  |
| $\bigcirc$ |                       |           |                                      |          |                                |           |            |           | U C  |

- 1. Device Identification: Includes device type and serial number.
- 2. Current Readings: Shows current readings for attached sensors. For more details see Current Readings on page on page 104.
- 3. Device Details: Includes Battery Level, Memory Used, Current Status, and Current State. For more details see Device Details on page on page 19.
- 4. OK Button: Click to close the Status window.
- 5. Help: Click to launch the Help for the Status window.

### **Device Identification**

#### Device

Logger model and description.

#### Manufacturer

Manufacturer of the logger.

#### Description

Description entered when the logger was last launched. This description will be used as the default file name and the title in the graph.

#### Serial Number

Serial number of the logger.

### **Firmware Version**

Version number of the logger's firmware.

### **Device Details**

See page on page 102.

### **Current Readings**

See page on page 104.

### Contact HOBOlink (HOBO U30 Station Only)

For the HOBO U30 Station only, a Contact HOBOlink button appears at the bottom of the Status window. Click this button when you want the HOBO U30 Station to connect to HOBOlink. When you click **Contact HOBOlink**, a confirmation message is displayed. Once you click Yes, the Status screen will close and then the HOBO U30 Station will attempt to connect to HOBOlink within 30 seconds. A warning may appear in the event that a live connection with HOBOlink is already underway.

# Device Details

This topic describes the elements of the Device Details section of the Status window.

### Battery Level/Battery State

Condition of the battery. Consult the logger documentation for specifics on battery capacity.

#### Memory Used

Percentage of the logger's memory that is full.

**Note:** If the battery died while the logger was logging, this will be 100% even if only a small amount of the memory was used.

#### Wrap Around When Full (HOBOware Pro Only)

- Enabled
- Disabled

#### Wrap Count

For Station loggers only, this indicator lists the number of times the logger has wrapped, if wrapping is enabled.

#### **Current Status**

Messages that describe the state of the logger.

For the HOBO U30 Station (HOBOware Pro only) the current state of the relay is also noted. After the state of the logger, the message "Relay is open" or "Relay is closed" will display.

- Awaiting Button/Coupler Start The logger has been launched with a trigger start (if available). Press and hold down the button on the logger for three seconds to begin logging, or follow the instructions that came with your logger if it offers a triggered start but does not have a button. If the logger has a light, the light will flash quickly when logging begins.
- Awaiting Delayed Start The logger will begin recording data at a specific time because either **Delayed Start** or **Start at Interval** was chosen at launch.
- Launched, Logging The logger has been launched and is actively recording data.
- Logger Is Full The logger has reached its memory capacity and is no longer recording data.
- Logger is stopped The logger is not logging, is not full, and is not awaiting a delayed or trigger start.
- On Hold for Later Launch (HOBOware Pro only) The logger has been launched with a Save Settings start (if available). Logging is not scheduled to begin, but the launch settings have been entered and saved.

#### Last Launched

Date, time, and offset to Greenwich Mean Time (GMT), also known as Coordinated Universal Time (UTC), when the logger was last launched. This is not necessarily the time when the first sample was recorded; it is the time all of the launch parameters were loaded in the logger.

### Delayed Start (if applicable)

If the logger has been launched, but is waiting for a delayed or interval start, the scheduled start time is shown here in local time.

### **Deployment Number**

Number of times the logger has been launched. The number listed includes the most recent launch.

#### Logging Interval

Rate at which the logger was set up to record data the last time the logger was launched, if applicable. If multiple logging intervals are available for your logger, the interval currently in use (if the logger is logging) will be shown in bold.

#### Sampling Interval (HOBOware Pro only)

For station loggers only, this is the sampling interval that was entered the last time the logger was launched, if applicable.

#### Current States (U-Series loggers except the U30)

If your logger has an event button, most often the current state will be **Button Up**, meaning the button is not being pressed.

## **Current Readings**

This topic describes the elements of the Current Readings section of the Status window.

### Screen Refresh Interval

Frequency with which the Current Readings are updated, up to 3600 seconds (one hour). A higher number means less stress on the logger's battery. The Status icon blinks when the readings are updated.

Note: For event/state loggers, the interval is set to 0.5 seconds and cannot be adjusted. This ensures that you do not miss events and state changes that take place between refreshes.

### Tilt meters (not labeled)

For acceleration loggers only, color-coded meters display X, Y, and Z-axis tilt (relative to vertical, assuming that the only acceleration force on the logger is gravity) graphically.

### Sensor Readings

Sensor readings, updated in real time.

### NOTES

- Readings are displayed for all available sensors, even if they are not being logged. If a channel is not being logged, its name is dimmed in the display.
- If a logger has channels for external sensors, a description and reading will be given for the external channels even if no sensors are plugged in.
- If a U-Series logger (other than a HOBO U30 Station) has channels for external sensors, a description and reading will be given for the external channels even if no sensors are plugged in.
- For event loggers, the event count in the Current Readings box will always start at zero, even if many events have already been logged.
- (HOBOware Pro) For station loggers, the location (if defined) is displayed next to the reading.
- (HOBOware Pro) If a HOBO U30 Station has an Analog Sensor Port, readings for one or both channels are displayed.
- (HOBOware Pro) The RSSI (Signal Level) is displayed for the HOBO U30/GSM Station. This helps you determine if there is enough signal strength in the current location for the HOBO U30 Station to contact a cellular tower for connecting with HOBOlink. Signal level is measured on a scale of 0 to 10, with 0 being no signal, 1 being a weak signal, and 10 being a strong signal.
- The battery voltage is displayed for some loggers.

# THE HOBO U30 STATION (HOBOWARE PRO ONLY)

# Working with the HOBO U30 Station (HOBOware Pro Only)

The HOBO U30 Station is designed primarily for use with HOBOlink which allows for continuous logging and transmission of data using mobile network technology. There are, however, some features that are only accessible through HOBOware Pro, and some recommended guidelines for using HOBOware Pro.

### **Overriding HOBOlink**

If you attempt to launch, read out, or check that status of the HOBO U30 Station using HOBOware Pro, you may see a message indicating there is already a live HOBOlink session underway. You can choose to override the HOBOlink connection and use HOBOware Pro instead.

Alternatively, you may see a message indicating the HOBO U30 Station is busy and a HOBOware Pro session cannot begin. Try again in a few minutes.

The readout configuration you define in HOBOlink sets up how frequently the HOBO U30 Station will connect to HOBOlink. For example, if you set a connection interval for 4 hours then the HOBO U30 Station will contact HOBOlink automatically every 4 hours.

There may be circumstances in which you want to override this schedule and contact HOBOlink immediately. For example, you moved the HOBO U30 Station to a different location and you want to make sure it can still connect to HOBOlink, but you don't want to wait four hours until the next connection. Click the Contact HOBOlink button in the Status window to force an immediate connection.

### Which Software to Use

The following table details when to use HOBOware Pro instead of HOBOlink.

#### Launching

It is strongly recommended that launching be done exclusively through HOBOlink Any launch that you have configured with HOBOlink will override the launch parameters set with HOBOware Pro.

#### **Reading out**

Readouts are done automatically on a schedule that you set with HOBOlink. Use HOBOware Pro to read out only if you are conducting a test or if you need an immediate readout.

Checking status and signal strength

Check HOBOlink for the latest data, current status, and alarm information.

Open the Status window in HOBOware Pro if you wish to check how powerful the cellular signal for the HOBO U30 Station in the current location. This will help you determine if you need to reposition the station for optimal signal strength.

#### Configuring the Analog Sensor Port

This can only be done in HOBOware Pro and is accessed through the Launch window. See Configuring An Analog Module/Port on page 114 for details.

### Changing the default relay setting or testing the relay

The default relay setting for the HOBO U30 Station is normally open, and can only be changed in HOBOware Pro. You can also use HOBOware Pro to test the relay.

See Controlling the Relay on the U30 Station on page on page 107 for details.

Use HOBOlink to set up individual alarms.

#### Testing individual Smart Sensors

Use HOBOware Pro to test the accuracy of individual Smart Sensors.

When the HOBO U30 Station is not logging,

- 1. Unplug all Smart Sensors.
- 2. Plug one Smart Sensor back in.
- 3. Check the current reading for the sensor in the HOBOware Pro launch window.
- 4. Repeat with the remaining Smart Sensors.

#### Additional plotting and analysis of datafiles

HOBOlink displays data read-out from the HOBO U30 Station in line graphs and shows the readings from the last connection. The data is also saved in a datafile that can be downloaded and saved to your computer. You can then open the datafile in HOBOware Pro and view and plot the data in different ways.

# Controlling the Relay on the HOBO U30 Station (HOBOware Pro Only)

**NOTE**: You can only configure the relay on the HOBO U30 Station using HOBOware Pro. The HOBO U30 Station has a built-in, system-wide relay. The default setting is *deactivated* (open).

### Steps

To change the relay:

- 1. Connect the HOBO U30 Station to the computer with the USB cable.
- 2. From the **Device** menu, select *Control Relay*.
- 3. Select Set default (deactivated) state.
- 4. Select either Open or Closed.

### **Testing the Relay**

To conduct an immediate test of the relay:

- 1. Connect the HOBO U30 Station to the computer with the USB cable.
- 2. From the **Device** menu, select *Control Relay*.
- 3. Select Activate (close) relay.

You should hear a click in the HOBO U30 Station.

4. Select *Deactivate (open) relay*.

You should hear the click again.

Use HOBOlink to configure alarms for individual sensors, low battery, and low memory.

# HOBO SHUTTLES (HOBOWARE PRO ONLY)

# Working with a Shuttle (HOBOware Pro Only)

NOTE: HOBO Shuttles require HOBOware Pro.

HOBO shuttles provide a convenient way to read out and relaunch loggers in the field. The HOBO U-Shuttle features a text display and is compatible with all loggers that can be used with HOBOware Pro. The HOBO Waterproof Shuttle communicates with HOBOwarecompatible optic loggers.

**NOTE:** To use a U-Series logger (other than the HOBO U30 Station) with a shuttle, the logger must first be launched with HOBOware version 2.2 or higher at least once. Consult the shuttle user guide for details.

HOBOware Pro allows you to launch these shuttles, collect logger data in the field, and offload the datafiles from them.

- Shuttle Management dialog
- Offloading Files from a Shuttle
- Saving Files from a Shuttle
- Deleting shuttle files

For detailed instructions refer to the user guide that came with your shuttle.

#### Shuttle Status

To check the shuttle status, go to the Shuttle Management dialog.

U-Shuttle Firmware Updates

To update your U-Shuttle's firmware, download the firmware update file from the website, then choose **Update U-Shuttle Firmware** from HOBOware Pro's Help menu.

# Shuttle Management Dialog

This topic describes the fields in the Shuttle Management dialog for the U-Shuttle and Waterproof Shuttle.

NOTE: You can only offload HOBO Shuttles using HOBOware Pro.

### U-Shuttle Battery Life

While the Shuttle Management dialog is displayed, the U-Shuttle remains on battery power for up to an hour. After one hour, or any time the U-Shuttle's main battery level becomes low, the dialog closes and the shuttle powers down. To further conserve the shuttle's battery life, you should close the dialog, disconnect the shuttle, and turn the shuttle off as soon as you finish working with it.

The Waterproof Shuttle is powered by the USB port, and does not need to be turned off.

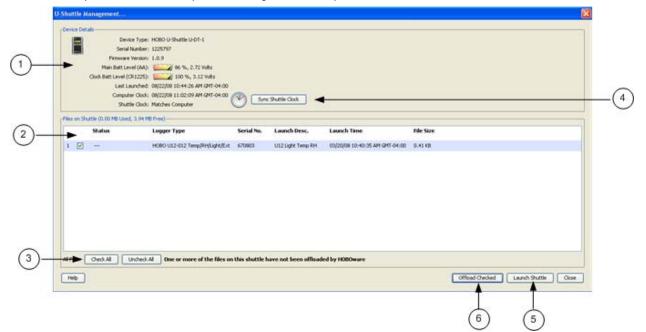

#### 1. Device Details

### Device Type: Shuttle model and description.

Serial Number: Serial number of the shuttle.

Firmware Version: Version number of the shuttle's firmware.

Main Batt Level (AA)(U-Shuttle only)

Condition of the shuttle's main batteries. Consult the *U-Shuttle User's Guide* for specifics on battery capacity.

Clock Batt Level (CR1225) (U-Shuttle only)

Condition of the battery that provides backup power to the shuttle's clock. Consult the *U-Shuttle User's Guide* for details.

Battery Level (Waterproof Shuttle only)

Condition of the shuttle's batteries when you opened the Waterproof Shuttle Management dialog. If the batteries are low, remember to change them before going into the field. Consult the *Waterproof Shuttle User's Guide* for specifics on battery capacity.

#### Last Launched

Date, time, and offset to Greenwich Mean Time (GMT, also known as UTC) when the shuttle was last launched.

*Computer Clock*: Time reported by the computer's clock.

Shuttle Clock

Status of the shuttle's clock in relation to the computer's clock. If the difference is more than five seconds, the shuttle clock label and icon will flash red. The shuttle's clock is synchronized to the computer when you launch the shuttle or press the **Set Shuttle Clock** button.

2. Files on Shuttle

This panel lists the logger datafiles that are available to be offloaded from the shuttle. If the shuttle is empty, this will say "No Files Available on Shuttle."

*Status*: Message that describes the state of the datafile on the shuttle. When HOBOware Pro is offloading a file from the shuttle, the status message is replaced by a progress bar.

For the U-Shuttle only, the status message **AWAITING OFFLOAD** appears when HOBOware Pro is offloading files from the shuttle, and **FINISHED** after each file is offloaded.

For the Waterproof shuttle only, files have the status message **OFFLOADED** only if the file has been offloaded from the shuttle and saved as a datafile. If the file has not been offloaded, or it has been offloaded but not saved, its status is **NOT OFFLOADED**.

Logger Type: Model and description of the logger that logged the data in this file.

Serial No.: Serial number of the logger that logged the data in this file.

*Launch Desc.*: Description entered when the logger was launched. This description will be the default datafile name.

*Launch Time*: Date, time, and offset to Greenwich Mean Time (GMT, also known as UTC) when the shuttle was last launched.

File Size: Actual size of the datafile.

3. Check All/Uncheck All

Use these buttons to check or uncheck all of the files on the shuttle to be offloaded.

4. Synch Shuttle Clock

Click this button to synchronize the shuttle's clock to the computer clock without launching the shuttle. (Exit HOBOware Pro if you need to update the computer's clock first.)

**Important:** If the difference between the shuttle's clock and the computer's clock is more than 59 minutes, the *Set Shuttle Clock* button is not available. You must launch the shuttle to correct the time difference.

5. Launch Shuttle

Click this button to Launch the shuttle. Launching the shuttle will delete all datafiles and reset the shuttle's clock.

Re-Launching the shuttle also repairs a corrupted header.

6. Offload Checked

Click this button to offload all checked files to the computer.

# Offload Files from a Shuttle

**NOTE:** HOBO Shuttles require HOBOware Pro.

To offload datafiles from a shuttle to a computer:

- 1. Connect the shuttle to the computer.
- 2. Choose Manage Shuttle from the Device menu.

**Alternate Method**: To quickly offload all of the new datafiles that are on the shuttle, choose **Readout** from the **Device** menu.

3. Choose files to offload:

#### <u>U-Shuttle</u>

All files are selected by default if the shuttle has not been offloaded before. To uncheck all files, click the **Uncheck All** button. To uncheck individual files, click the checkbox next to each file.

#### Waterproof Shuttle

Only the files that have not previously been offloaded *and saved* are selected by default. To check or uncheck individual files, click the checkbox next to each file. Use the **Check All** and **Uncheck All** buttons next to **Previously Offloaded Files** and **New Files (Not Offloaded)** to control the selection of these groups of files. To automatically delete files from a Waterproof Shuttle after you offload and save them, enable the **Delete Contents Upon Offload** option. Files will be automatically deleted only after you successfully save them to the host computer.

4. Offload Files

Click the **Offload Checked** button to begin offloading the datafiles.

Once offloading begins, the **Offload Checked** button will change to **Cancel Offload**. When offloading is complete, the **Files on Shuttle** panel on the Shuttle Management dialog will change to a **Files Offloaded From Shuttle** panel.

You can now save the files to your computer. See Saving Files from a Shuttle on page 113.

# Saving Files from a Shuttle

Before you can save files, you must offload them from the shuttle. See Offloading Files from a Shuttle.

The illustration below shows the parts of the Shuttle Management dialog related to saving files.

|      |               |                   | temp(ShutleHeadout08_22_08_11_15_18_VM_EDT<br>Wher Seve (Closes Shutle Management Dialog) | Choose |
|------|---------------|-------------------|-------------------------------------------------------------------------------------------|--------|
| Save | Serial No. La | aunch Description | Dutalile Name                                                                             |        |
| 1 🖻  | 670803 UE     | 12 Light Temp RH  | US2 Light Temp RH.hobo                                                                    |        |
|      |               |                   |                                                                                           |        |
|      |               |                   | (4)                                                                                       |        |
|      |               |                   |                                                                                           |        |
|      |               |                   |                                                                                           |        |

1. Save Folder

The default location for the save is indicated in the **Save Folder** box. To change to another location, click **Choose** and browse to the location

2. Automatically Open Files

To have the folder automatically open on the desktop after the files are saved, check:

Windows: Open Folder in Windows Explorer after Save.

Mac: Open Folder in Finder after Save.

3. Choose files to save.

By default, all of the files you offloaded will be selected for saving.

To uncheck individual files, click the checkbox next to each file.

To uncheck all files, click the Uncheck All button.

To save all files (if you have already unchecked a few), click the Check All button.

- 4. Datafile Name: Enter a new name if desired.
- 5. Cancel Save: To exit without saving any files, click **Cancel Save**.
- 6. Save Checked: Click this button to save all checked files.

The files are saved to the specified folder.

# Deleting Files from a Shuttle

**NOTE:** HOBO Shuttles require HOBOware Pro.

**NOTE**: If the **Files Offloaded From Shuttle** panel is displayed, you must save the offloaded files (or cancel without saving) before deleting any files.

### **Deleting Files from a U-Shuttle**

To delete all files from a U-Shuttle, whether they have been offloaded and saved or not, click the **Launch Shuttle** button on the Shuttle Management dialog to launch the shuttle. You cannot delete individual files from a U-Shuttle.

**NOTE:** Because the shuttle's header information occupies 64 KB, 3.94 MB is the maximum amount of free memory available on a U-Shuttle.

Launching also resets the shuttle's clock and its Last Launched time.

### **Deleting Files from a Waterproof Shuttle**

To automatically delete files after you offload and save them, enable the **Delete Contents Upon Offload** option before clicking **Offload Checked**. Files will be automatically deleted only after you save them.

To select specific files to delete, click the checkbox for each unwanted file on the Shuttle Management dialog. To select all of the files that have already been offloaded, click the **Check All** button next to **Previously Offloaded Files**. Then click **Delete Checked**.

To delete all files from a Waterproof Shuttle, whether they have been offloaded or not, click the **Launch Shuttle** button on the Shuttle Management dialog to launch the shuttle. This will also reset the shuttle's clock and its **Last Launched** time.

# FLEXSMART MODULES/ANALOG SENSOR PORTS (HOBOWARE PRO ONLY)

# Configuring an Analog Module/Port

This topic describes how to configure an analog sensor port in the HOBO U30 Station or a FlexSmart module in the HOBO Energy Logger Pro.

**NOTE**: Analog Module/Port Configuration is only available in HOBOware Pro.

### Overview

The HOBO Energy Logger Pro is compatible with Onset smart sensors and FlexSmart modules. The HOBO U30 Station uses smart sensors and an optional analog sensor port. FlexSmart modules and the analog sensor port are user-configurable to accommodate a wide range of Onset and third-party sensors. To take advantage of this adaptability, HOBOware Pro lets you configure these modules/ports at launch time, or create and save different configurations to be loaded into the modules/ports whenever needed.

### Steps

**NOTE**: This procedure is for creating a new configuration and sending it to a port. To send an already saved configuration to a port, see Loading an Analog Module/Port Configuration on page 123.

To configure an analog module or port, perform the following steps:

- 1. Launch HOBOware Pro.
- 2. Connect the logger to the computer.
- 3. From the **Device** menu, choose *Configure Modules/Ports*.

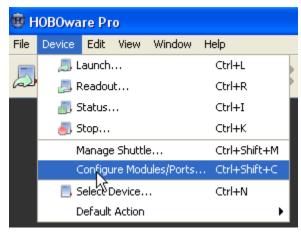

If the logger is already logging, you will be warned that the logger will have to be stopped first.

The **Select Channel to Configure** dialog will appear showing all configurable Analog Sensors attached to the logger.

If you are using the HOBO Energy Logger Pro, you can attach additional modules while viewing this dialog. when done, click **Refresh** to update the module list.

4. Click on the + sign to expand the entry and show the channels.

|                          | Select Channel to Configure                                               |                                   |                                 |
|--------------------------|---------------------------------------------------------------------------|-----------------------------------|---------------------------------|
| Click to see<br>channels | Attached Configurable Modules/Ports Analog Input (91-U30-CVIA-XX.) S/N: 2 | Utilities<br>Disable<br>Configure | Click button for desired action |
| Select channel           |                                                                           | Refresh                           | desired deteri                  |
|                          | Help                                                                      | Close                             |                                 |

Each channel in the module is defined by its channel number (the physical order in the module), the configured channel name, and any location (assigned at launch) defined for this channel in the logger.

**NOTE**: The default channel names Voltage and Current are just place holders and either channel can be configured to measure voltage or current. For example, both channels can be used to monitor sensors with 4-20 mA output.

5. Select a channel name and then click the **Configure** button to open the Channel Configuration dialog.

**NOTE**: You can also access the **Channel Configuration** dialog from the **Launch** window. In the *Channels to Log* section, double-click the module/port name to expand it, click the channel name to select it, and click the **Configure** button.

#### The Configure Channel dialog appears.

- 6. Change any relevant configurable parameters:
- 7. Save the Configuration (Optional).

You do not have to save the configuration if you are going to send it to the module/port right away, but you may find it convenient to save the configuration for future use, especially if you have defined custom sensor settings.

To save this configuration for future use with any module/port of the same type, click **Save**, enter a name for the file and click **Save**.

By default, the file is saved to the following location with an extension of .hcfg.

Windows: My Documents\HOBOware\Configs

Mac: Users/<username>/Library/Application Support/HOBOware/Configs

8. To send the currently displayed configuration to the module/port, click **Configure**.

The module will remain in this configuration until you send a different configuration to it.

# The Configure Channel Dialog

This topic describes the elements in the **Configure Channel** dialog.

| Configure Ch            | onfigure Channel         |               |          |  |  |  |
|-------------------------|--------------------------|---------------|----------|--|--|--|
| -Channel Info           |                          |               |          |  |  |  |
|                         | -<br>Module/Port Name: F | S TRMS AC1    |          |  |  |  |
|                         | Firmware Version: 2.5    |               |          |  |  |  |
|                         | Serial Number: 1307256   |               |          |  |  |  |
|                         | Channel Number: 1        |               |          |  |  |  |
|                         | Channel Name: Current 🔽  |               |          |  |  |  |
|                         |                          |               |          |  |  |  |
| -Scaling Para           | meters                   |               |          |  |  |  |
| -Scaling Para           | meters                   | Scaled        |          |  |  |  |
| -Scaling Para<br>Units: |                          | <b>Scaled</b> | <u>•</u> |  |  |  |
|                         | Raw                      |               | ×        |  |  |  |
| Units:                  | Raw<br><sup>mV</sup> RMS | A             |          |  |  |  |

### Channel Info

#### Module Name

FlexSmart module model and description.

#### **Firmware Version**

Version number of the module's firmware.

#### Serial Number

Serial number of the module.

#### **Channel Number**

Physical order of the channel in the module, starting at 1.

#### **Channel Name**

Description, up to 16 characters, of the physical property this sensor will measure. For example, if the external sensor attached to this channel was a flow meter, you could specify **Flow rate** as the measured property. Choose one of the predefined names from the pull-down menu, or choose **Custom** to display a dialog that allows you to define a new name.

If you check the **Save this value for next time** box, the name will be added to the **Channel Name** pull-down menu so that it can be selected in the future when using the same type of module. Saved names are stored as preferences, and are removed when you restore preference defaults.

#### **Excitation Power**

Some modules can supply power to attached sensors using the logger's battery.Click the **Set Excitation Power** button to display the Excitation Power dialog. Check the **Excitation Power Used** box to enable excitation power and then select the mode. See Configuring Excitation Power on page on page 121.

#### **Measurement Type**

Native measurement recorded by the module, if applicable. Some modules have multiple types of native measurements. For example, the FlexSmart Analog module can measure either current or voltage. If your module offers more than one type of input, select the correct one for your sensor.

### **Scaling Parameters**

See Setting Scaling Parameters on page on page 119.

# Setting Scaling Parameters

This topic describes the settings for the scaling parameters section of the **Configure Channel** pane.

| CScaling Parameters |     |   |      |     |  |  |  |
|---------------------|-----|---|------|-----|--|--|--|
|                     | Raw |   | Sca  | led |  |  |  |
| Units:              | ۷   |   | PSIG | *   |  |  |  |
| Value 1:            | 0 🗳 | = | 0    |     |  |  |  |
| Value 2:            | 5 🔇 | = | 100  |     |  |  |  |

### Raw

### Units:

This is the type of output the sensor has; either V or mA, corresponding to the type of sensor selected.

Raw Value 1 and Raw Value 2 should be input in these units.

For example, if the external sensor has an output of 4 – 20 mA, the raw units would be in mA.

### Value 1

The low raw value given by the external sensor. In the previous example, this would be 4 mA.

### Value 2

The high raw value given by the external sensor. In the previous example, this would be 20 mA.

Raw Value 2 must always be greater than Raw Value 1.

### Scaled

### Units

Choose one of the predefined units from the pull-down list, or choose *Custom* to define units for other types of sensors. See Custom Units below.

### Value 1

The value you will see on the graph when the sensor reports a raw value equal to Raw Value 1. This value should be entered in the same units that are specified in the **Scaled Units** box.

### Value 2

The value you will see on the graph when the sensor reports a raw value equal to Raw Value 2. This value should be entered in the same units that are specified in the **Scaled Units** box.

### **Custom Units**

If you select *Custom* in the **Scaled Units** drop-down list, the following dialog appears.

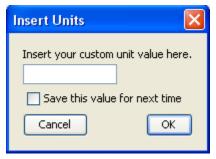

Enter a description up to eight characters of the units associated with the physical property to be measured. For example, if the sensor attached to this channel was a flow meter that measured flow rate, you could specify CFS (Cubic Feet per Second) as the scaled unit. If you want to see data in particular SI or US units, you need to enter the appropriate scaling values and units here.

Custom units do not allow for conversion between SI to US units. It is only a reference used to indicate how the module is configured and how the resulting data should be labeled.

Check the **Save this value for next time** box to have this unit name added to the **Scaled Units** drop-down list so that it can be selected in the future when using the same type of module.

Custom unit names are removed when you restore preference defaults.

Click OK to return to the Configure Channel dialog.

# **Configuring Excitation Power**

**NOTE**: Analog Sensor Port Configuration is only available with HOBOware Pro.

### Description

You can configure sensor excitation power and warmup on the Analog Sensor Ports. Sensor excitation is a voltage output provided by the HOBO U30 Station to power a sensor that is connected to it. This power may be needed because the sensor is not self-powered, or because the sensor's power capacity cannot support a long deployment.

When sensor excitation is required, the logger can provide 12 V DC sensor excitation voltage up to 200 mA total for transducers that require external power for proper operation. The excitation voltage has a programmable warmup time and is controlled by the Analog Sensor Port.

A warm up time can be up to 120 seconds. If the warm up required is longer than 120 seconds, or if you are not concerned with battery life, you may choose the **Continuous** option, which will power the sensor for the entire deployment. Then click **OK** to return to the Configure Channel dialog.

### **Battery Life**

Providing excitation power drastically decreases the logger's battery life. (Consult the logger manual for more information.) In order to save battery power, you may specify the minimum time needed to power the sensor before taking a measurement. For example, if you specify a **Warm Up** of one second and set the logging interval in the logger to one minute, the logger will power the external sensor for one second, log data and then turn off the excitation power for the next 59 seconds.

Always enable the logger's internal battery channel when logging with excitation power. If the battery becomes too low to provide excitation power, excitation power is turned off, but logging continues as long as the battery can power the logger. This will cause the further readings on that channel to become inaccurate. If you are logging the internal battery channel when this happens, an Excitation Off event will be shown in your datafile to mark the point at which excitation power was disabled.

### Configuration

You configure Excitation Power from the Configure Channel dialog.

- 1. Click on the Set Excitation Power button to open the Excitation Power dialog.
- 2. Check off the Excitation Power Used box.
- 3. Select the Mode.
- 4. If the Mode is Warm Up, select the warm up time in seconds.
- 5. Click OK.

### Modes

#### Warm up

When in Warm up Mode the logger supplies excitation power for a brief, user-programmable period prior to each measurement. This mode allows you to select the minimum warm up time needed to allow for sensor stabilization, while conserving battery power.

For example, if you specify a warm up of one second and set the Logging Interval to one minute, the HOBO U30 Station will power the external sensor for one second, log a measurement, and then turn off the excitation power for the next 59 seconds. The warm up time can be up to 120 seconds.

If the warm up time selected is greater than the logging interval selected, the logger will interpret the excitation mode as continuous.

#### Continuous

When in Continuous Mode the logger supplies constant excitation power to the sensor for the entire duration of the deployment. This mode will result in reduced battery life. Continuous mode is required if the sensor needs more than two minutes of warm up time.

The Analog Sensor Ports begin functioning when logging begins. When the ports are functioning correctly, the Active indicator LED on the port blinks once per logging interval to indicate that a successful measurement has been made. The Ex. On indicator LED will also be lit when excitation is enabled.

# Load Configuration Dialog

NOTE: Analog Sensor Configuration is only available in HOBOware Pro.

Once you have created and saved a sensor configuration, you can load it into any module/port of the same type.

For example, a configuration for a FlexSmart TRMS module can be loaded into any other FlexSmart TRMS module, but not into a FlexSmart Analog module.

The **Load Configuration** dialog lists all defined configurations in the currently selected folder that are compatible with the module/port.

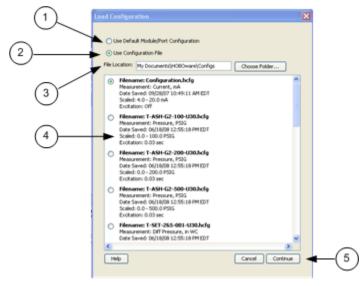

- 1. Use Default Module/Port Configuration
- 2. Use Configuration File
- 3. File Location: To browse to a file in a folder other than the default, click **Choose Folder**.

To load a file from the default directory, select it from the list.

- 4. Click Continue.
- 5. Click **Configure** to send the currently displayed configuration to the module/port.

The module/port will remain in this configuration until you send a different configuration to it.

**NOTE**: If you are experiencing problems with the module, you can reset the channel to its default configuration. Select *Use Default Module Configuration*, then click **Continue**.

# Resetting a Module to the Default Configuration

If you are experiencing problems with a module, you can rest it to the default configuration.

### Steps

- 1. From the **Device** menu, choose **Configure Modules/Ports**.
- 2. In the **Select Channel to Configure** dialog, select a channel and click **Configure**.
- 3. In the **Configure Channel** dialog, click the **Load** button.

The Load Configuration dialog appears. This lists all defined configurations in the currently selected folder that are compatible with the module/port.

4. Choose a configuration.

To use one of the previously saved configurations, click the button next to *Use Configuration File*, then click the button next to the name of the configuration file you want to use.

To get a file from a different location, click on **Choose Folder** and browse to the desired directory.

**NOTE**: If you are experiencing problems with the module, you can reset the channel to its default configuration by selecting *Use Default Module Configuration*, then click **Continue**.

5. Click **Continue**.

This will take you back to the **Configure Channel** dialog.

6. To send the currently displayed configuration to the module/port, click **Configure**.

The module/port will remain in this configuration until you send a different configuration to it.

### **Default Module Configurations**

The following screen shots show the default configuration for the analog modules. The configuration is the same for both channels.

| hannel Info-   |              |       |                    |    |
|----------------|--------------|-------|--------------------|----|
| Module         | /Port Name:  | Analo | g Input            |    |
| Firmw          | are Version: | 1.5   |                    |    |
| Se             | rial Number: | 15    |                    |    |
| Chan           | nel Number:  | 1     |                    |    |
| Chi            | annel Name:  | Volta | ge 👻               |    |
| Excita         | stion Power: | No Ex | citation Power     |    |
|                |              | Se    | t Excitation Power | 1  |
|                |              |       |                    |    |
|                | ers          | Volta | ge 👻               |    |
|                |              | Volta | ge 👻               | _  |
|                | ers-         | Volta |                    | •] |
| caling Paramet | ers<br>Raw   |       | Scaled             | •  |

| _P           | Iodule/Port Name: | PS TRMS AC1   |
|--------------|-------------------|---------------|
|              | Firmware Version: | 2.4           |
|              | Serial Number:    | 1080402       |
|              | Channel Number:   | 1             |
|              | Channel Name:     | Voltage RM5 👻 |
| aling Parame | eters             | Scaled        |
| Units:       | mV <sub>RMS</sub> | mV -          |
| CONTRACTOR F | 0 0               | = 0           |
| Value 1:     |                   |               |

**CVIA Module** 

**TRMS Module** 

# THE MAIN MENU

## The File Menu

From the File Menu you can open datafiles and projects, import and export data, and print plot elements.

| ® H  | OBOwa    | re Pr   | 0      |         |              |
|------|----------|---------|--------|---------|--------------|
| File | Device   | Edit    | View   | Window  | Help         |
| 1 🗎  | ) Open D | atafile |        |         | Ctrl+O       |
| 2    | Open P   | roject  |        |         | Ctrl+Shift+O |
| 3    | Recent   | Files   |        |         | •            |
| 4 🕄  | 🖁 Close  |         |        |         | Ctrl+W       |
| 5    | Close A  | All     |        |         | Ctrl+Shift+W |
| 6    | Save D   | atafile |        |         | Ctrl+S       |
| 7 🗟  | ] Save P | roject. |        |         | Ctrl+Shift+S |
| 8    | Import   | Text D  | )ata   |         | Ctrl+T       |
| 9    | Export   | Details | 5      |         |              |
| 10 🖉 | Export   | Points  | as Exc | el Text | Ctrl+E       |
| 11   | Page S   | etup    |        |         |              |
| 12   | Print Pr | eview.  |        |         |              |
| 13 🗐 | Print    |         |        |         | Ctrl+P       |
| 14   | Print De | etails  |        |         |              |
| 15   | Print Po | oints   |        |         |              |
| 16   | Prefere  | ences   |        |         | Ctrl+Comma   |
| 17   | Quit     |         |        |         | Ctrl+Q       |

1. Open Data File

Select this option to ppen a compatible datafile. See Opening Files on page 31 for more information.

2. Open Project

Select this option to open a HOBOware project. See Opening Files on page 31 for more information.

3. Recent Files

Select this option to quickly access the last 10 files you opened.

4. Close

Select this option to close the active file or project.

5. Close All

Select this option to close all open files and projects.

6. Save Datafile

Select this option to save the active datafile.

7. Save Project

Select this option to save the active project.

8. Import Text Data (HOBOware Pro Only)

Select this option to graph non-HOBOware data by importing data from certain text files. See Importing Text Files on page 84 for more information.

9. Export Details

Select this option to export the information in the Details Pane into a text file that can be opened in any text editor, or imported into many other types of programs (word processors, spreadsheets, etc.). See Exporting Details on page 94 for more information.

10. Export Points as Excel Text

Select this option to export the points shown in the Points table to a text file (.csv or .txt) for importing into Microsoft Excel and other applications. See Exporting Points as Excel Text on page 91 for more information.

11. Page Setup

Select this option to set up your paper size, margins, and orientation for printing a graph.

12. Print Preview

Select this option to preview the page for printing a graph.

13. Print

Select this option to print a graph.

14. Print Details

Select this option to print the Details Pane.

15. Print Points

Select this option to print the Points Table.

16. Preferences

Select this option to access the **Preferences** window to change the default behavior of HOBOware. See Setting Preferences on page 139 for more information.

17. Quit

Select this option to close HOBOware.

### The Device Menu

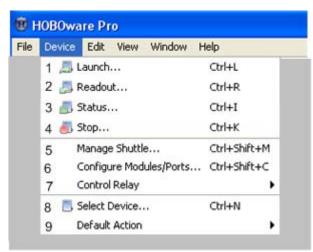

1. Launch

Select this option to access the Launch window to configure launch parameters and launch a logger.

2. Readout

Select this option to copy data from a logger to your computer, allowing you to save the data in a datafile and view the plot in HOBOware.

3. Status

Select this option to view real-time information about the attached logger, including: state of the logger, time logging will begin, current readings, logger memory used.

4. Stop

Select this option to stop a device.

5. Manage Shuttle (HOBOware Pro Only)

Select this option to manage a HOBO shuttle. See Working with a Shuttle on page 108 for more information.

6. Configure Modules/Ports (HOBOware Pro Only)

Select this option to configure analog sensor ports or Flexsmart modules.

7. Control Relay

Select this option to configure the default state of a relay on a HOBO U30, or to activate or deactivate the relay for testing. See Controlling the Relay on the HOBO U30 Station on page 107 for more information.

8. Select Device

Select this option to select a device that is connected to the computer.

9. Default Action (HOBOware Pro Only)

Select this option to configure HOBOware Pro to perform the same action (Launch, Readout, or get Status) every time a logger is connected. See Repeating an Action on Multiple U-Series Devices on page 37 for more information.

### The Edit Menu

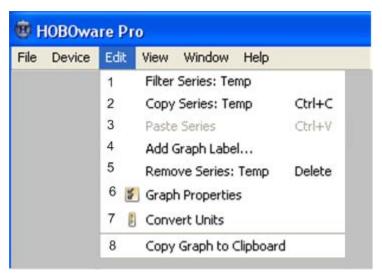

1. Filter Series

Select this option to create a new series based on statistical analysis of an existing series over specified periods of time. See Filtering a Series for more information.

2. Copy Series

Select this option to copy a series and then paste it into another plot. See Copying a Series to another Plot on page 95 for more information.

3. Paste Series

Select this option to paste a series into another graph. See Copying a Series to another Plot on page 95 for more information.

4. Add Graph Label

Select this option to access the Label Properties dialog to add labels to a graph to identify specific points or call attention to a region of the graph. See Adding Labels to a Graph on page 67 for more information.

5. Remove Series

Select this option to remove a series from a plot after you have selected the series in the graph or in the Details pane. If you remove a series, it can only be recovered by reopening the original datafile or a saved project file that contains the series.

6. Graph Properties

Select this option to access the Series Properties dialog. See Setting Series Properties on page 79 for more information.

### 7. Convert Units

Select this option to access the Convert Plot dialog, which allows you to convert some or all of the series on the currently focused plot to other units (for example, from degrees Fahrenheit to degrees Celsius). **NOTE**: Changing the units of a plot will result in the entire plot being redrawn. See *Converting Units* on page 72 for more information.

#### 8. Copy Graph to Clipboard

Select this option to copy the graph to the clipboard. You can then paste it into another text editor or word processing application.

### The View Menu

| File | Device | Edit | View | Window Help           |
|------|--------|------|------|-----------------------|
|      |        | 1    | Q    | Zoom In               |
|      |        | 2    | Q    | Zoom Out              |
|      |        | 3    | 5    | View Full Scale       |
|      |        | 4    | ~    | Details Pane          |
|      |        | 5    | ~    | Points Table          |
|      |        | 6    | *    | Show Title            |
|      |        | 7    | ~    | Show Legend           |
|      |        | 8    | N    | Mark All Points       |
|      |        | 9    | v 1M | Vertical Gridlines    |
|      |        | 10   | 77   | Horizontal Gridlines  |
|      |        | 11   |      | Select None           |
|      |        | 12   |      | Remove Crosshair      |
|      |        | 13   |      | Remove Subset Stats   |
|      |        | 14   |      | Bring Series To Front |
|      |        | 15   |      | Send Series To Back   |

1. Zoom In

Select this option to access the Zoom In tool.

2. Zoom Out

Select this option to access the Zoom Out tool.

3. View Full Scale

Select this option to

4. Details Pane

Select this option to show or hide the Details Pane.

5. Points Table

Select this option to show or hide the Points Table.

6. Show Title

Select this option to show or hide the Graph Title.

7. Show Legend

Select this option to show or hide the Legend.

8. Mark All Points

Select this option to

9. Vertical Gridlines

Select this option to show or hide vertical gridlines on the graph. See *Displaying Gridlines* in on page 63 for more information.

10. Horizontal Gridlines

Select this option to show or hide horizontal gridlines on the graph. See *Displaying Gridlines* on page 63 for more information.

11. Select None

Select this option to deselect all elements in the graph.

12. Remove Crosshair

Select this option to remove crosshairs from the graph.

13. Remove Subset Stats

Select this option to remove a subset from a graph.

14. Bring Series To Front

Select this option to bring a series to the front in a graph. See Changing the Order of a Series on page 63 for more information.

15. Send Series To Back

Select this option to send a series to the back of a graph. See Changing the Order of a Series on page 63 for more information.

# The Window Menu

Use the Window menu to organize several plots.

| 🐵 HOBOware Pro |        |      |      |        |                 |              |  |
|----------------|--------|------|------|--------|-----------------|--------------|--|
| File           | Device | Edit | View | Window | Help            |              |  |
|                |        |      | 1    | • 📃 T  | abbed View      | Ctrl+Shift+T |  |
|                |        |      | 2    | 😑 т    | le Horizontally | Ctrl+Shift+H |  |
|                |        |      | 3    | 000 T  | le Vertically   | Ctrl+Shift+V |  |

1. Tabbed View

Layers the plots as tabs so that you can see the file name of each open plot (or "Untitled\*" for an unsaved datafile). You can also get to this view by clicking the Tabs icon in the lower left of the window.

2. Tile Horizontally

Arranges up to five plots horizontally. If six or more plots are open, they will be tiled as a grid. You can also get to this view by clicking the Horizontal Tile icon in the lower left of the window.

3. Tile Vertically

Arranges up to five plots vertically. If six or more plots are open, they will be tiled as a grid. You can also get to this view by clicking the Vertical Tile icon in the lower left of the window.

### **Multiple Views**

You can open the same datafile multiple times to create different views of the graph, then use the Tile commands on the **Window** menu (or resize and move the windows manually) to see all of them at once. This is helpful if you want to zoom in on several different areas and view them side-by-side, see the detail of a small area while the full graph is still in view, or view each series in a different window.

# TOOLS

# The Toolbar

The toolbar, located at the top of the main HOBOware window, allows point-and-click access to the most frequently used functions. Pause the pointer over each icon on the toolbar for a description of each tool.

| •                                                                                                    |
|----------------------------------------------------------------------------------------------------|
| File Device Edit View Tools Window Help                                                                                                    |
| ♬ ♬ ♬ ♬ ■ - □ 🛛 🛠 ♬ 금 🗟 ÷ १७ ♀ Ռ 🔍 🔍 🗷 🗷 🛛 🦉                                                                                                    |
| launch - opens the Launch window.                                                                                                    |
| Readout - opens the Readout window.                                                                                                    |
| Status - opens the Status window, which displays the logger's state and current readings.                                                                                                    |
| Stop - stops a logging logger.                                                                                                    |
| Select Device - opens the select Device window, which displays available devices. For HOBOware Pro, the accompanying pulldown menu allows you to specify whether you want HOBOware to look for USB devices, serial devices, or both. |
| Open launches the Open dialog, from which you can open HOBOware files.                                                                                                    |
| Save - opens the Save dialog, from which you can save the plot as a project (.hproj) file.                                                                                                    |
| $\bigotimes$ Close - closes the currently focused plot.                                                                                                    |
| Export - Opens the Export Options dialog, from which you can configure settings for exporting a text file of the data (in .csv or .txt format) for use in spreadsheet and other applications.                                        |
| Print - prints the graph as it appears on your screen.                                                                                                    |
| $\sqrt{3}$ Arrow - Launches the Arrow Tool, which you can use to point to and select items on the graph to edit their properties.                                                                                                    |
| Crosshair - Launches the Crosshair Tool, which you can use to display values for points on the graph and cross-references them to cells in the Points pane.                                                                          |
| $^{ m T}$ Hand - Launches the Hand Tool, which you can use to scroll an axis or the entire graph.                                                                                                    |
| ${f Q}$ Zoom - Launches the Zoom Tool, which you can use to adjust the scaling of an axis or the entire graph.                                                                                                    |
| <ul> <li>(HOBOware Pro Only) Launches the Subset Statistics Tool, which you can use to view<br/>statistics for a particular time span.</li> </ul>                                                                                    |
|                                                                                                    |

In - Launches the Zoom In Tool, which allows you to zoom in on a smaller area of the graph.

Q Out - Launches the Zoom Out Tool, which allows you to zoom out to a larger area of the graph.

Show graph at full scale - Resets the scale of a graph to accommodate all of the displayed data.

Graph Properties - Opens the View Properties window which allows you to modify the properties of various graph items.

W Vertical Gridlines - toggles vertical gridlines on or off.

Horizontal Gridlines - toggles horizontal gridlines on or off.

Mark Points - toggles point markers on or off.

Units - Opens the Convert Plot dialog, which allows you to convert some or all of the series on the currently focused plot to other units (for example, from degrees Fahrenheit to degrees Celsius).

 ${f R}$  - Help opens the WebHelp.

# Using the Crosshair Tool

Use the crosshair tool to zero in on a specific date and time in the plot and any data points associated with that date and time.

1. Select the crosshair tool:

Click the Crosshair icon  $\frac{1}{1}$  on the toolbar, or press the **C** key on your keyboard

- 2. Click a point on the graph to mark it.
- 3. Click another point to move the marker.

**NOTE:** When you click on a graph, HOBOware selects the nearest data point. When series are very close together, and the location you click is between two points, it is possible that the nearest point is not on the series you clicked.

You can also mark the point on the graph by clicking the corresponding cell in the Points table.

#### Scrolling

Normally, if you are zoomed in and click a point in the Points table that is outside the zoom area, HOBOware will scroll to the marked point's area of the graph. If you do not want HOBOware to scroll, change the setting under **Points Table & Details Pane** on the Plotting preference pane.

#### Changes to Plot

The plot changes in several ways when the crosshair is in use. The Points pane shifts to the row that contains the data point. Where the crosshair intersects a data point, a square surrounds the data point. The intersection points are also marked by small color-coded arrows on the left and right value axes.

### Legend

If the legend is displayed next to the graph, the point values for each series are updated to reflect the crosshair location. Values are listed in the legend differently depending on whether the data is a logged sample, state, or event:

- Values that are not in parentheses are actual data points logged at the time selected by the crosshair.
- Values in parentheses are estimated because there were no exact values for the series at the time selected by the crosshair. Zoom in or move the crosshair to see actual values.
- A value of "..." indicates that there is no series data during the time selected. This is seen most frequently for events. If the time selection falls within an event series, but does not contain an event, parentheses surround the "..." value.
- A value of "logged" indicates an internal logger event happened at the selected time.

**NOTE:** The legend must expand in height to list the point values. If your application window is too small to accommodate the expanded height, the values will not be added to the legend. You can still refer to the Points table to find the values of the selected points.

### **Removing the Crosshair**

To remove the crosshair from the graph, right-click on the graph and select **Remove Crosshair** from the pop-up menu. Or, choose **Remove Crosshair** from the View menu.

# The Zoom Tool

### Overview

Use the zoom tool to focus on one area of the graph, allowing you to see more detail.

**NOTE**: Zooming will not work on an axis that is locked. To unlock an axis, double-click the axis with the arrow tool and clear the checkmark next to **Lock Axis Scaling and Tick Marks**.

### Using the Zoom Tool

To select the zoom tool:

- Click the Zoom icon  $\mathbb{Q}$  on the toolbar; or
- Press the **Z** key on your keyboard.

### Toggle

Right-click to toggle between zoom in and zoom out.

### **Zoom Direction**

Check the symbol inside the zoom tool to determine the direction you are zooming. A plus sign (+) or arrows pointing outward will zoom in, while a minus sign (-) or arrows pointing in will zoom out.

#### Level

Click an area on the graph inside the axes to zoom one level (a factor of two). Continue clicking to zoom multiple levels.

### Zoom Continuously

Hold down the left mouse button in one location to zoom continuously. Release the mouse button to stop zooming.

### Zoom in Area

Hold down the left mouse button while drawing a rectangle around the area you wish to zoom in on, then click inside the rectangle. The area inside the rectangle expands to fill the whole graph.

### **Restrict Motion**

Hold down the  ${\bf X}$  key while zooming to restrict motion horizontally. Hold down the  ${\bf Y}$  key while zooming to restrict motion vertically.

Tip: If you are currently working with the crosshair, arrow, or hand tool, you can click the

Zoom In/Out icons signal and so the toolbar to quickly zoom into and out of the middle of the display without changing tools.

# The Hand Tool

### Overview

Use the hand tool to move different areas of the graph into view or adjust the position of one series so it can be viewed more easily. This is particularly useful when you are zoomed into the graph and want to see another section of the graph without zooming out and then zooming back in on the new location.

**NOTE**: Panning will not work on an axis that is locked. To unlock an axis, double-click the axis with the arrow tool and clear the checkmark next to **Lock Axis Scaling and Tick Marks**.

### Using the Hand Tool

There are two ways to select the hand tool:

- Click the Hand icon 🖑 on the toolbar; or
- Press the **H** key on your keyboard.

#### Pan Across Graph

Click within the graph and hold down the left mouse button to pan a different section of the graph into view. The graph follows the movement of the mouse, and the axes are continuously updated in response to the movement. To stop dragging, release the left mouse button.

#### **Restrict Motion**

Hold down the X key while dragging to restrict motion horizontally. Hold down the Y key while dragging to restrict motion vertically.

### Pan One Sseries at a time

Click the axis associated with the series and hold down the left mouse button. Only the series connected with the axis will follow the movement of the mouse.

# SETTING HOBOWARE PREFERENCES

# **Setting Preferences**

You can change the default behavior of HOBOware in the categories listed below. Preference settings are unique for each user login on your computer.

To change preferences, go to the Preferences window:

Windows: *File > Preferences* and then the category.

Mac: *HOBOware > Preferences* and then the category.

### **HOBOware Pro Only**

To quickly change some key preferences or to install new data assistants, use the **Setup Assistant**.

If you have installed add-on tools for HOBOware Pro, additional preferences may be available. Refer to the Help within the add-on tool for information about these preferences.

### **Preferences Categories**

#### General

Set Preferences for Export Settings, Selecting Devices, File Associations, Startup, Time-Saving Options \*, and Data Verification \*.

\* indicates that preference is available in HOBOware Pro Only

### Communications

Set Preferences for Device Types \*, Serial Ports \*, Device Speed, and Other Options.

\* indicates that preference is available in HOBOware Pro Only

### Plotting

Set Preferences for Fonts, Layout Points Table and Details Pane, Gridlines, Plot Setup, and Other Options.

### Data Assistants (HOBOware Pro Only)

Set show/hide preferences for HOBOware Pro Data Assistants.

### Display

Set Preferences for Default Unit System and Date/Time.

### Warnings

Set Preferences for various warning types.

## **General Preferences**

### Launch Time-Saving Options

See Launch Time-Saving Options (HOBOware Pro Only)

### **Readout Time-Saving Options**

See Readout Time-Saving Options

### **Open File Time-Saving Options**

### When opening a datafile:

By default, when opening a datafile, HOBOware Pro displays the Plot Setup dialog. To bypass this dialog (which includes HOBOware Pro Data Assistants) and automatically generate the plot, choose **Automatically plot**.

### **Export Settings**

See "Export Settings" on page 141.

### **Selecting Devices**

Normally, when multiple loggers are connected, HOBOware displays a window listing all connected loggers every time you choose a logger operation, such as launch, readout, status, or stop. This allows you to choose the device you want to work with before continuing with the command, and it ensures that you are always working with the logger you expect.

### Only show Select Device window if a device has not been selected

Select this option if you do not want to be prompted by the Select Device window every time you choose a logger operation. You will still be prompted the first time you try to communicate with a logger, but your logger selection will remain in effect until you change it manually with the **Select Device** command on the Device menu.

### File Associations (Windows Only)

### Click buttons to change file type associations.

After you install HOBOware, files with extensions of .hobo, .hsec .dtf, .dsec, and .hproj are automatically associated with HOBOware. This means that these files are identified by a HOBOware icon and can be opened by double-clicking them. You may want to disable this association to avoid conflicts with another software application. To unmap file extensions, click **UnMap**. To restore the association, click **Map**.

**NOTE:** You must have administrator privileges on the computer to change file type associations.

HOBO file types are: .hobo, .hsec, and .hproj.

DTF file types are: .dtf and .dsec.

### Data Verification (HOBOware Pro Only)

### Enable Secure Mode

In Secure Mode, HOBOware Pro adds a digital signature to new datafiles when you read out loggers. The digital signature is indicated by a filename extension of .hsec for hobo files and .dsec for dtf files. The signature will be verified each time you open the datafile to ensure its integrity. This option is turned off by default.

## Startup Preferences

### Show splash screen on startup

By default, the splash screen appears when you start, to let you know that the software is loading. If you clear this checkbox, the splash screen will not display.

You can still display it manually by choosing *About* from the:

Windows: File menu

Mac: HOBOware menu

#### Check for HOBOware updates:

If you have an Internet connection, HOBOware can periodically prompt you to check the Onset website for updates to HOBOware (and for HOBOWare Pro, other associated software). The default is once per week, but you can configure HOBOware to check daily or monthly.

If you do not have an Internet connection, or if you would prefer to check for updates manually using the Check for Updates item on the Help menu, choose Never.

#### When checking for HOBOware updates (HOBOware Pro Only):

Notify me of new HOBOware add-on components and updates to my installed components

By default, when you check for updates, HOBOware Pro informs you of updates to HOBOware Pro components that you have installed, and also notifies you if any new HOBOware Pro components are available.

• Notify me of updates to my installed components only

Select this option if you do not want to be notified of any new components.

# **Export Settings**

Use this dialog to customize how your data is formatted when you export a data file.

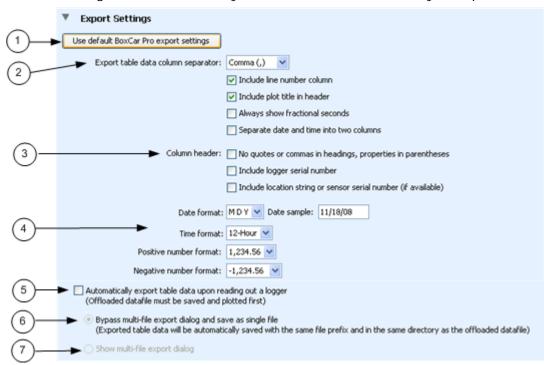

1. Use default Boxcar Pro export settings

Click this button to export data using the default settings for Onset's Boxcar Pro software, which are listed below.

2. Export table data column separator

Select the desired separator.

When **Comma** is selected as the column separator, the default file type is .csv, which can be imported automatically into Microsoft Excel.

When **Tab** or **Semicolon** is selected for the column separator, the default file type changes to .txt instead of .csv.

Other options: Select or deselect options as desired.

• Include line number column

By default, exported files include line numbers. Uncheck this box if you do not want line numbers included in the file (for example, to export in Onset's BoxCar-like format)

• Include plot title in header

Deselect this option if you do not want the plot title included in the header. This option is primarily for compatibility with Onset's BoxCar Pro software format.

• Always show fractional seconds

Select this option for compatibility with Onset's BoxCar Pro software format.

• Separate date and time into two columns

This setting controls how the columns in the Points table are separated in the export file. By default, date and time are exported as a single column to facilitate graphing in spreadsheet programs. If enabled, this setting splits the date and time into two columns.

#### 3. Column header

• No quotes or commas in headings, properties in parenthesis

Select this option for compatibility with Onset's BoxCar Pro software format.

• Include logger serial number

This setting adds the logger's serial number to each column header when you export the Points table. This is especially useful if you are exporting series that were copied and pasted from plots that came from different loggers.

• Include location string or sensor serial number (if available) (HOBOware Pro only)

If this option is selected, the sensor's serial number (if available) is added to each column header when you export the Points pane. This is especially useful if you are exporting data that includes similarly-named series that were recorded on different sensors; for example, a HOBO Weather Station datafile with data from three temperature sensors.

If *No quotes or commas in headings, properties in parenthes* is selected, the location string, if available, will be added instead of the sensor serial number.

**NOTE**: In order to export the location string, you must also select **Include sensor Location (if available) in points table and details pane** in the Plotting Preferences pane.

#### 4. Formats

• Date Format - Select the format in which you want the date to be shown.

• Time Format - Select whether you want HOBOware to show the time in a 12-hour or 24-hour format. The default is 12-Hour.

- Positive Number Format Select the desired format for positive numbers
- Negative Number Format Select the desired format for negative numbers
- 5. Automatically export table data upon reading out of a logger

Enable this setting if you want the data to be exported to a separate text file every time a logger is readout and you plot the data by clicking **Plot** in the **Plot Setup** dialog. An export file is saved in addition to the standard data file.

6. Bypass Multi-file Export

By default, the data will be exported to a single text file with the same prefix and in the same location as the datafile. To export multiple files, uncheck this option.

7. Show multi-file export Dialog

Select this option to save the exported data to multiple files, which may be helpful if the datafile is very large.

### **Boxcar Settings**

The following graphic shows the settings if you select *Use default BoxCar Pro export settings*.

| ▼ Export Settings                                                                                     |                                                                                                    |
|----------------------------------------------------------------------------------------------------|----------------------------------------------------------------------------------------------------|
| Use default BoxCar Pro export settings                                                                |                                                                                                    |
| Export table data column separator:                                                                   | Tab                                                                                                    |
|                                                                                                    | Include line number column                                                                                      |
|                                                                                                    | Include plot title in header                                                                                    |
|                                                                                                    | Always show fractional seconds                                                                                  |
|                                                                                                    | Separate date and time into two columns                                                                         |
| Column header:                                                                                        | No quotes or commas in headings, properties in parentheses                                                      |
|                                                                                                    | Include logger serial number                                                                                    |
|                                                                                                    | Include location string or sensor serial number (if available)                                                  |
| Date format:                                                                                          | MDY V Date sample: 11/18/08                                                                                     |
| Time format:                                                                                          | 24-Hour 💌                                                                                                    |
| Positive number format:                                                                               | 1,234.56 🛩                                                                                                    |
| Negative number format:                                                                               | -1,234.56 🔽                                                                                                    |
| Automatically export table data upon re-<br>(Offloaded datafile must be saved and p                   |                                                                                                    |
| <ul> <li>Bypass multi-file export dialog and sa<br/>(Exported table data will be automatic</li> </ul> | ve as single file<br>cally saved with the same file prefix and in the same directory as the offloaded datafile) |
| Show multi-file export dialog                                                                         |                                                                                                    |

### **Communication Preferences**

The following preferences are available on the Communications pane:

### Device Types (HOBOware Pro Only)

- Select device type. If you use only USB loggers or only serial loggers, click the appropriate button for improved logger response time. Otherwise, if you use both types of loggers regularly, keep the default of USB and serial devices. You can quickly change this preference by using the pulldown next to the Select Device icon on the toolbar.
  - on the toolbar.

### Serial Ports (HOBOware Pro Only)

• Serial port(s) to use. Select the specific serial ports you want HOBOware Pro to search for devices, or click Select All to have HOBOware Pro check all of the serial ports shown on this list when it searches for devices. Note that if you want HOBOware Pro to use only one port, you can have only one serial logger connected at a time. However, checking multiple ports can cause slow performance, even when no loggers are connected.

### **Device Speeds**

- Serial port speed: Fast serial enabled (HOBOware Pro Only) allows the computer to read out your serial logger at a speed that is appropriate for most systems. Disable this option only if you are having communication problems with the logger; for example, when the logger is connected via a slow serial-to-LAN bridge device. Communication between the computer and the logger is slower when this option is turned off.
- **USB logger readout: Fast readout enabled** allows the computer to read out your USB logger quickly. Disable this option only if you are having communication problems with the logger. Communication between the computer and the logger is slower when this option is turned off.

### **Other Options**

• Close the status window on logger disconnect or communication error. When this option is selected, the Status window closes automatically (on the next refresh) if it is open when you remove the interface cable, base station, or coupler from the logger, or if communication is interrupted for another reason. Otherwise, it is left open. (If the Status window was opened from the Launch window, it will close automatically even if this option is not selected.)

# **Plotting Preferences**

You can set the following Plotting Preferences:

### Fonts

### Font Size for Plots

Controls the size of most text on the graph. The default is 9 points, but you can also choose 8, 10, 11, 12, or 14. The plot title will default to two points larger than the selected font size.

### Layout

### Show the details pane when plotting data.

HOBOware Pro: By default, the Details pane is not open when you display a plot. If you want the Details pane to be hidden when you display a plot, clear this box.

HOBOware Lite: By default, the Details pane is not open when you display a plot. If you want the Details pane to be shown when you display a plot, check this box.

#### Show the points table when plotting data.

HOBOware Pro: By default, the Points table is open when you display a plot. If you want the Points table to be hidden when you display a plot, clear this box.

HOBOware Lite: By default, the Points table is not open when you display a plot. If you want the Points table to be shown when you display a plot, check this box.

### Points Table & Details Pane

# Include sensor Location (if available) in points table and details pane (HOBOware Pro Only).

This setting adds the sensor's location string, if it has a location defined, to each column header in the Points table and to the Details pane. This is especially useful if you have data that includes similarly-named series that were recorded on different sensors; for example, a HOBO Micro Station datafile with data from three voltage sensors.

### When selected value in table is out of plot range, drag series to that value.

Normally, if you are zoomed in and click a point in the Points table that is outside the zoom area, will scroll the marked point into view while retaining your zoom factor. Clear this box if you do not want to scroll.

### Gridlines

### Enable horizontal gridlines when plotting data.

By default, horizontal gridlines are not displayed when you open a plot. Enable this option if you always want a new plot to display gridlines for all value axes.

#### Enable vertical gridlines when plotting data.

By default, vertical gridlines are always displayed when you open a plot. Clear this checkbox if you never want a new plot to display gridlines for the time axis.

### **Plot Setup**

### Automatically select all data series for plotting

By default, when you read out a logger or open a datafile, some series (such as Dew Point) are not selected for display on the Plot Setup dialog. Enable this option if you want every series to be selected.

# Automatically select internal events for plotting (e.g. Button Up/Down, Host Connected, EOF)

When you open a plot, internal events are selected by default on the Plot Setup dialog. Clear this box if you usually do not want to see these events.

### **Other Options**

### Mark all points when plotting data

By default, when you display a plot, point markers are displayed for any series with event data. Otherwise, to avoid cluttering the graph, point markers are not displayed. Enable this option if you want all points to be marked on every series whenever you display a plot. On a large plot, marking all points takes longer and consumes more system memory. Series that consist of only one point are always marked.

#### Label the time axis

By default, the time axis is not labeled when you display a plot. If you enable this preference, the time axis will have a default name of "Time" when you open a plot.

### Use sensor locations (if available) in legend

#### When plotting multiple series of the same unit type:

By default, if there are multiple series of the same unit type (for example, temperature and dew point series in degrees Fahrenheit), plots all of the series in the same color, and uses a different line style (solid, dashed, dotted, etc.) for each.

Choose *Use a different color for each series* if you prefer each series to have a solid line in a different color. The series will still be attached to a single, common axis, but only one series will match the axis color.

# Data Assistant Preferences

Data assistants are HOBOware Pro plug-ins that let you create new data series by combining data recorded by the logger with additional data that you enter before you display the plot.

When you read out a logger or open a datafile, all compatible assistants are listed in the Plot Setup dialog.

To learn more about an assistant, click the question mark icon next to the assistant's name. To prevent an assistant from being listed in the Plot Setup dialog, clear the box next to its name. To re-enable an assistant that you have previously disabled, check the box next to its name.

To enable all of the data assistants, click **Show All**. To disable all of them, click **Hide All**. To install new assistants, click **Setup Assistant** at the bottom of the Preferences window, or click the **Load** button in the Plot Setup dialog when opening any datafile.

# **Display Preferences**

**NOTE**: When you create an export file, the date and time are exported as they appear in the Points table. If you open the file in Excel, they are automatically reformatted to Excel's default date and time format, which you may customize within Excel.

The following preferences are available on the Display pane:

### **Default Units**

### Unit System

This setting allows you to set a default of US or SI (Metric) units throughout HOBOware. It changes the units in the Current Readings the next time you display the Status window, and the default units in the axis, legend, points, and details the next time you display a plot. The default is *US*.

| Default      | Unit System                                                                       |
|--------------|-----------------------------------------------------------------------------------|
| Unit System: |                                                                                   |
|              | Indicates default unit system when creating new plots and checking logger status. |

### Date/Time

In this section you can configure the date and time to your desired format.

|     | Date/Time                                                                                                    |                               |                    |    |
|-----|----------------------------------------------------------------------------------------------------|-------------------------------|--------------------|----|
| 1)  | ► Date format:                                                                                                    | MDY V                         | Use locale for all | -4 |
|     | Date separator:                                                                                                    | Slash (/) 🔽                   |                    |    |
| 2—  | ► Year format:                                                                                                    | 2-digit Year 💟 Date sample: 🛛 | 11/18/08           |    |
| (3) | ► Time format:                                                                                                    | 12-Hour 💙 Time sample: (      | 02:32:25 PM EST    |    |
|     | Note: Changing the year or time formats will result in all plots being redrawn, which can take several seconds.                                                            |                               |                    |    |
|     | Additional date and time format information is specified by the operating system.<br>To change the default language and formatting, go to Regional Control Panel settings. |                               |                    |    |

- 1. Date
- Date format

Select the format in which you want the date to be displayed.

Date separator

Select the character you want to be place between date elements.

2. Year format

Select whether you want HOBOware to display the year as two digits or four. The default is 2-digit Year. Changing this setting will cause all open plots to be redrawn. An example of the currently selected format is shown to the right in the **Date sample** box.

### 3. Time format

Select whether you want HOBOware to display the time in a 12-hour or 24-hour format. The default is 12-Hour. Changing this setting will cause all open plots to be redrawn. An example of the currently selected format is shown to the right in the **Time sample** box.

4. Use locale for all

Check this box to have all options set to the default settings for the current locale.

# Warnings Preferences

Some warning dialogs offer you a checkbox to disable the warning so that you do not see it again. You can manage (and re-enable) these warnings in the Warnings Preferences pane.

Warnings are listed in three groups:

- General
- Warnings Before the Launch Screen
- Warning After the Launch Screen

To enable all of the warnings in a group, click the **Select All** button for that group.

To disable all of the warnings in a group, click the **Select None** button for that group. Before you do so, however, keep in mind that the warnings are intended to help prevent mistakes and inadvertent data loss. Review each warning carefully before disabling it.

# Restoring Default Preferences

To return all preferences to their original settings for a user, in the Preferences pane click the **Restore Defaults** button. A warning appears, asking if you are sure you want to continue. Click **Yes**. The preference defaults are restored.

In addition to these preferences, HOBOware reverts to the following settings:

### Data File Folder Locations

Defines each user account's preferred folder locations for datafiles, text files, and project files. The three folder locations are tracked separately based on the folders you last accessed. When you restore the preference defaults, the default folder for each file type is reset to the HOBOware folder in your My Documents (Windows) or Finder (Mac) folder.

### FlexSmart modules or Analog Sensor Ports (HOBOware Pro Only

Custom-defined channel names and units for FlexSmart modules or Analog Sensor Ports are stored as preferences. When you restore the preference defaults, the custom-defined channel names and units are removed from the pull-down menus in the Configure Channel dialog. However, this will not affect customized channel names and units that you saved in configuration files (.hcfg).

#### HOBOware software updates

The date and time of the most recent check for HOBOware software updates. When you restore the preference defaults, HOBOware will not retain this date, and will offer to check for updates the next time you restart HOBOware.

Onset Computer Corporation 470 MacArthur Blvd. Bourne, MA 02532